# **LET'S PARTNER<br>FOR INNOVATION.**

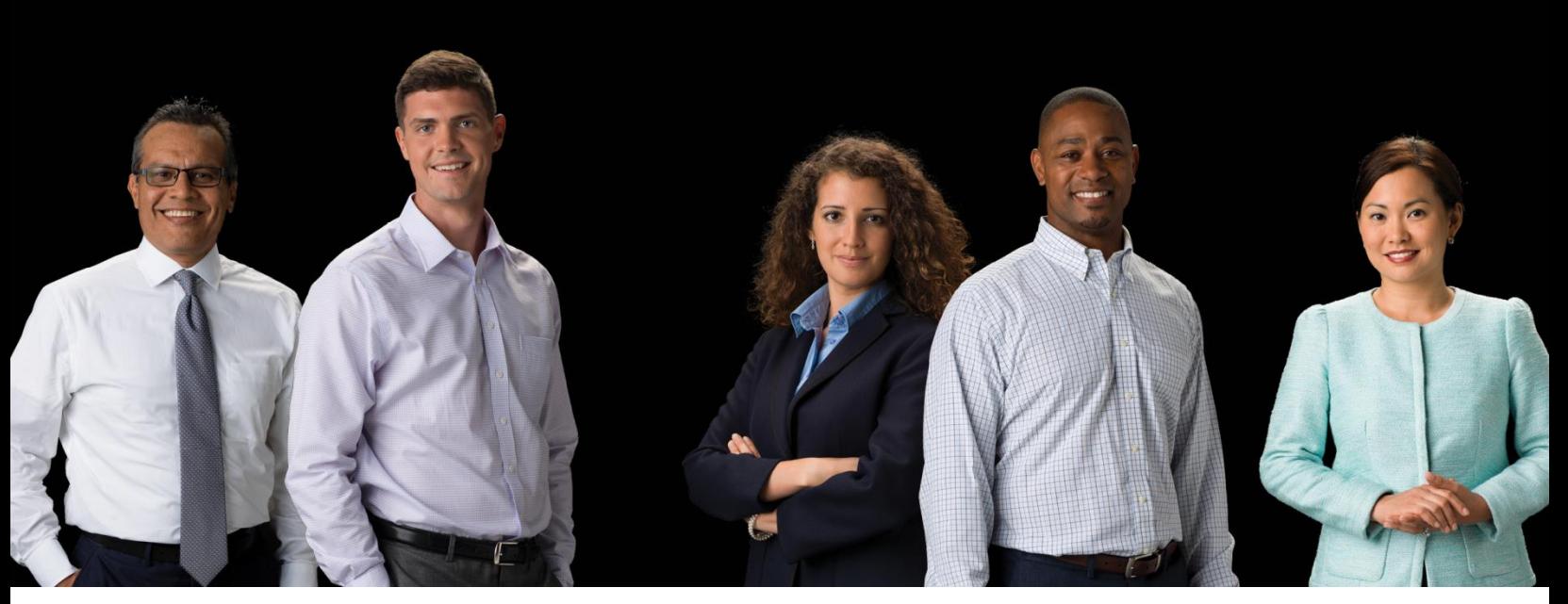

P400+ External User Manual

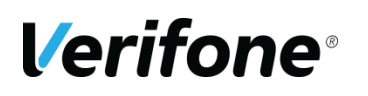

**Verifone (U.K), Ltd.** 3 Roundwood Avenue, Stockley Park, Uxbridge, UB11 1AF

#### **IMPORTANT NOTICE**

Verifone, the Verifone logo, VeriCentre, SoftPay, Omni, NURIT, VeriShield Protect, V<sup>x</sup> Solutions, VX Evolution, SC, and MX Solutions are trademarks of Verifone Systems, Inc. in the United States or other countries.

All other brand names and trademarks appearing in this publication are the property of their respective owners.

#### **NO WARRANTY**

Although Verifone has attempted to ensure the accuracy of the contents of this manual, this manual may contain errors or omissions. This manual is supplied "as-is," without warranty of any kind, either expressed or implied, including the implied warranties of merchantability and fitness for a particular purpose.

#### **LIMITED LIABILITY**

In no event shall Verifone be liable for any indirect, special, incidental, or consequential damages including damages for loss of business, profits, or the like, even if Verifone or its representatives have been advised of the possibility of such damages.

**Verifone (U.K.) Ltd. 3 Roundwood Avenue Stockley Park Uxbridge UB11 1AF UK**

**www.verifone.com**

#### **Copyright © 2018 Verifone Systems, Inc. All rights reserved**

No part of this publication may be copied, distributed, stored in a retrieval system, translated into any human or computer language, transmitted in any form or by any means without the prior written consent of Verifone Systems, Inc. or Verifone UK Ltd.

# <span id="page-2-0"></span>**REVISION HISTORY**

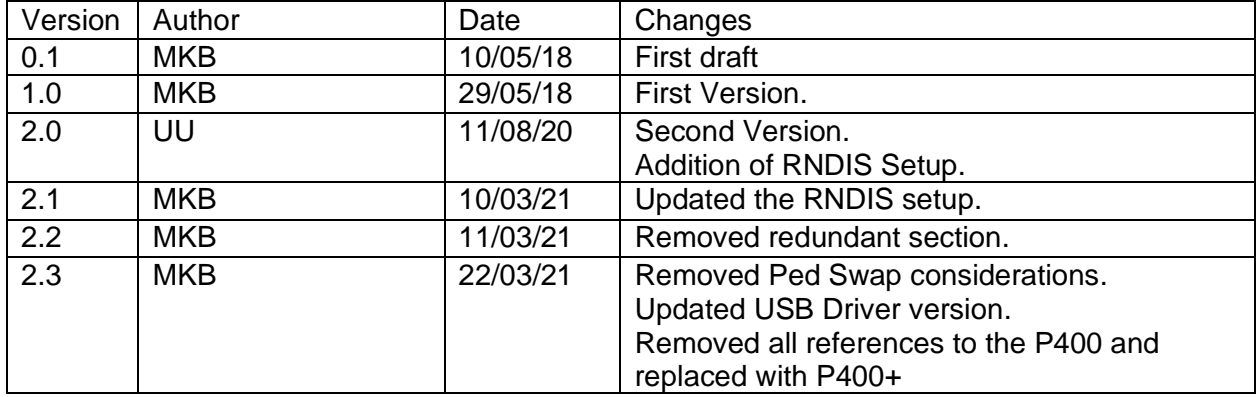

# <span id="page-3-0"></span>**CONTENTS**

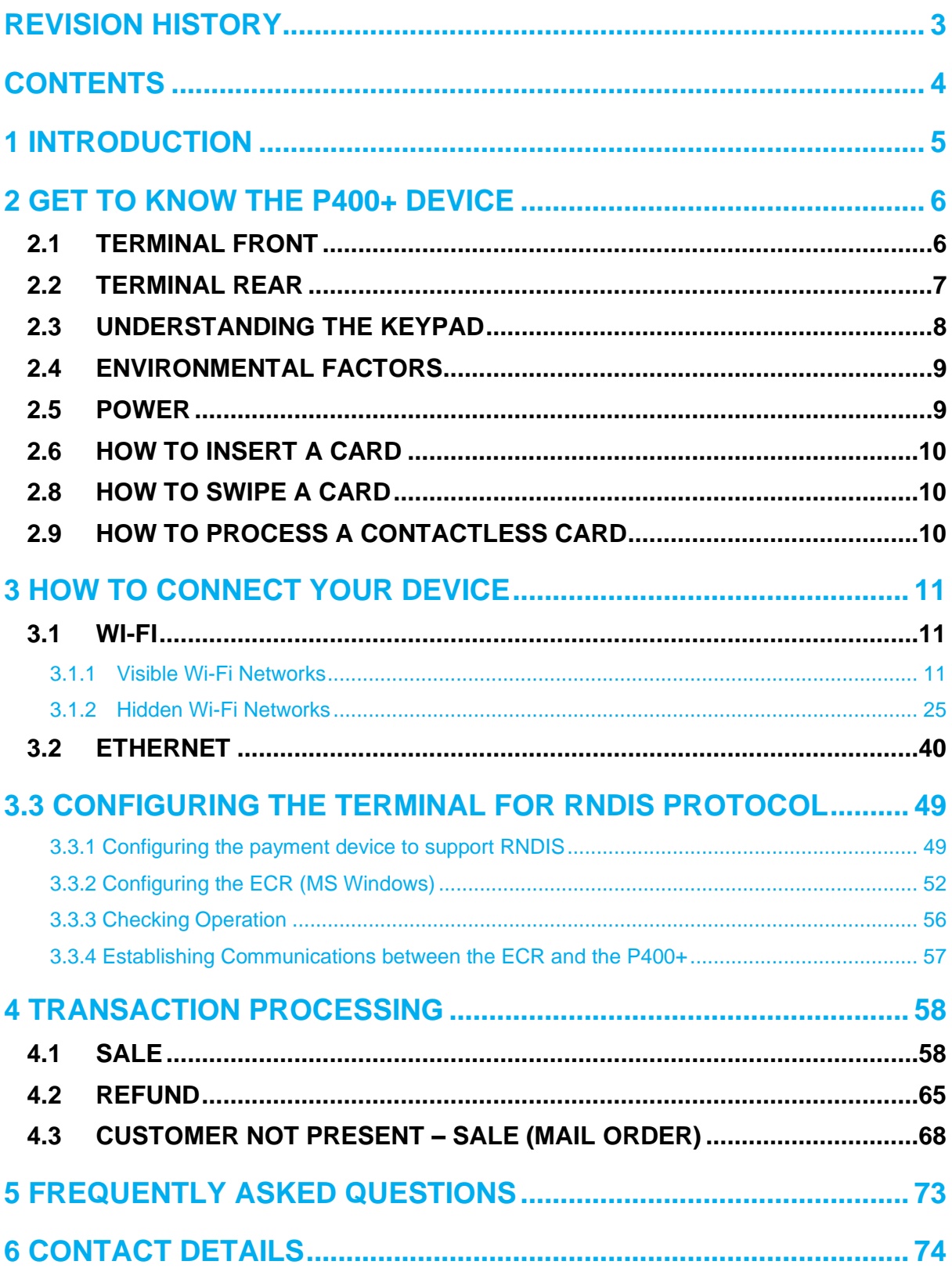

# <span id="page-4-0"></span>**1 INTRODUCTION**

This guide is the primary source of the information for setting up, installing and the screen messages that will be seen during transaction processing with the Verifone P400+ payment device, when used in conjunction with the PAYWare Ocius Gateway. This guide is intended to be used with versions 2.10.x.x and above, using this manual with other versions of the software will result in discrepancies.

# <span id="page-5-0"></span>**2 GET TO KNOW THE P400+ DEVICE**

# <span id="page-5-1"></span>**2.1 TERMINAL FRONT**

![](_page_5_Picture_3.jpeg)

# **2.2 TERMINAL REAR**

<span id="page-6-0"></span>![](_page_6_Picture_2.jpeg)

## <span id="page-7-0"></span>**2.3 UNDERSTANDING THE KEYPAD**

This section will explain which buttons will allow the operator to key in particular characters.

![](_page_7_Figure_3.jpeg)

![](_page_7_Picture_212.jpeg)

## <span id="page-8-0"></span>**2.4 ENVIRONMENTAL FACTORS**

- Operating Temperature:  $0^{\circ}$ C to 50 $^{\circ}$ C (32 $^{\circ}$ F to 122 $^{\circ}$ F).
- Storage Temperature -20 $\mathrm{^{\circ}C}$  to 60 $\mathrm{^{\circ}C}$  (-4 $\mathrm{^{\circ}F}$  to 140 $\mathrm{^{\circ}F}$ ).
- Relative Humidity: 5% to 90%; RH non-condensing.
- Do not use the terminal where there is high heat, dust, humidity, moisture, or caustic chemicals or oils.
- Keep the terminal away from direct sunlight and anything that radiates heat, such as a stove or motor.
- Do not use the P400+ outdoors.

Using the terminal outside of these boundaries could cause the terminal to malfunction during operation.

## <span id="page-8-1"></span>**2.5 POWER**

- Full Capabilities: 7-12V DC, 1A
- Reduced capabilities (USB Powered): 5V DC, 500mA

The reduce capabilities are:

- LCD backlight intensity is reduced to 30% (not suitable for high-glare outdoor use)
- The keypad backlight is disabled
- BT/WiFi functions are unavailable
- Ethernet functionality is unavailable
- Audio maximum volume will be reduced
- In CTLS payment mode\* the SoC operating frequency will be reduced to 300MHz until the PIN pad exits CTLS mode

Using the terminal without the correct power supplies could cause the terminal malfunction during operation.

## <span id="page-9-0"></span>**2.6 HOW TO INSERT A CARD**

- 1 Position the card with the contacts facing in the same direction as the keypad.
- 2 Insert the card into the smart card reader in until it seats firmly

![](_page_9_Picture_4.jpeg)

# <span id="page-9-1"></span>**2.8 HOW TO SWIPE A CARD**

- 1 Position the card with the magnetic stripe facing the keypad.
- 2 Swipe the card through the reader, in either direction.

![](_page_9_Picture_8.jpeg)

# <span id="page-9-2"></span>**2.9 HOW TO PROCESS A CONTACTLESS CARD**

- 1 Present the card at the top of the screen as shown in the picture.
- 2 Keep the card within 4cm of the device until the device beeps.

![](_page_9_Picture_12.jpeg)

# <span id="page-10-0"></span>**3 HOW TO CONNECT YOUR DEVICE**

Please note that most option numbers do not have numbers assigned, however, the menu options will respond to the numbers in the guide. To navigate up and down the menus, scroll using the touchscreen.

### <span id="page-10-1"></span>**3.1 WI-FI**

This section will cover setting up the Wi-Fi connection when both the network is visible and hidden.

#### <span id="page-10-2"></span>**3.1.1 Visible Wi-Fi Networks**

![](_page_10_Picture_90.jpeg)

![](_page_11_Picture_49.jpeg)

![](_page_12_Picture_50.jpeg)

![](_page_13_Picture_51.jpeg)

![](_page_14_Picture_88.jpeg)

![](_page_15_Picture_48.jpeg)

![](_page_16_Picture_49.jpeg)

![](_page_17_Picture_51.jpeg)

![](_page_18_Picture_59.jpeg)

![](_page_19_Picture_46.jpeg)

![](_page_20_Picture_43.jpeg)

![](_page_21_Picture_43.jpeg)

![](_page_22_Picture_51.jpeg)

![](_page_23_Picture_40.jpeg)

#### <span id="page-24-0"></span>**3.1.2 Hidden Wi-Fi Networks**

This section will cover setting up the terminal on a hidden Wi-Fi network using WPA2-PSK as the network configuration. This will not cover the other options that are supported by the terminal.

![](_page_24_Picture_64.jpeg)

![](_page_25_Picture_49.jpeg)

![](_page_26_Picture_43.jpeg)

![](_page_27_Picture_53.jpeg)

![](_page_28_Picture_51.jpeg)

![](_page_29_Picture_54.jpeg)

![](_page_30_Picture_51.jpeg)

![](_page_31_Picture_59.jpeg)

![](_page_32_Picture_51.jpeg)

![](_page_33_Picture_61.jpeg)

![](_page_34_Picture_46.jpeg)

![](_page_35_Picture_43.jpeg)
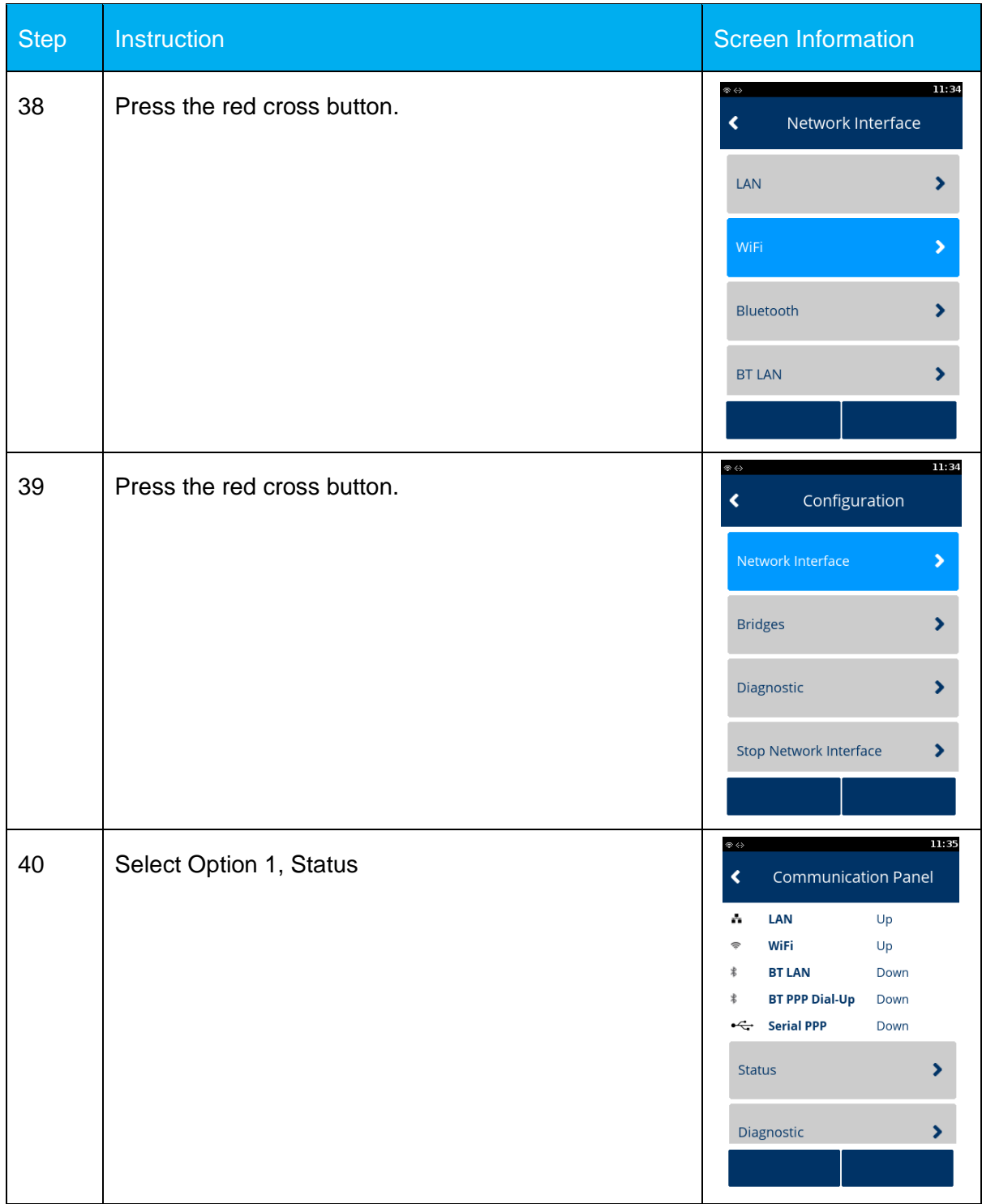

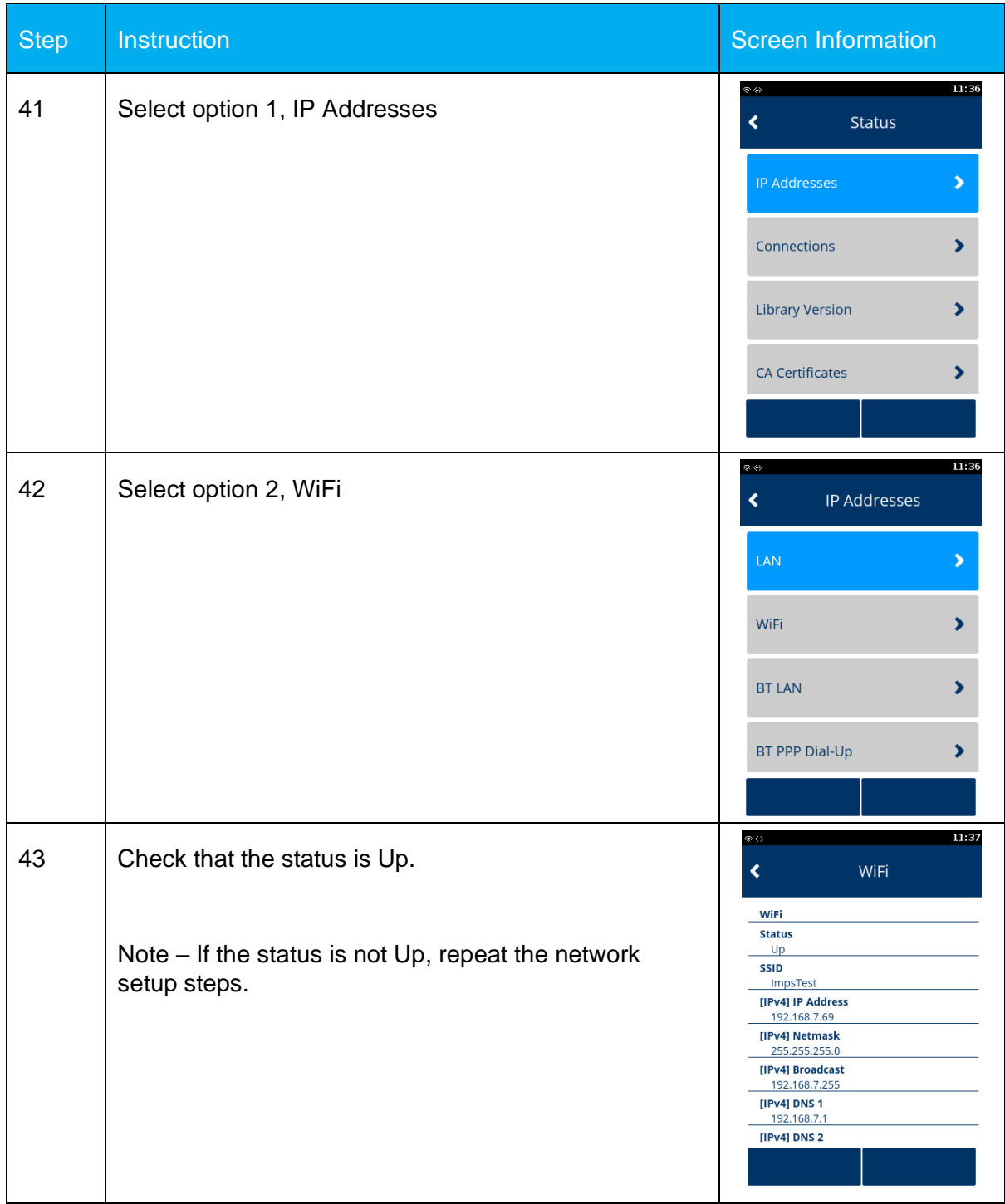

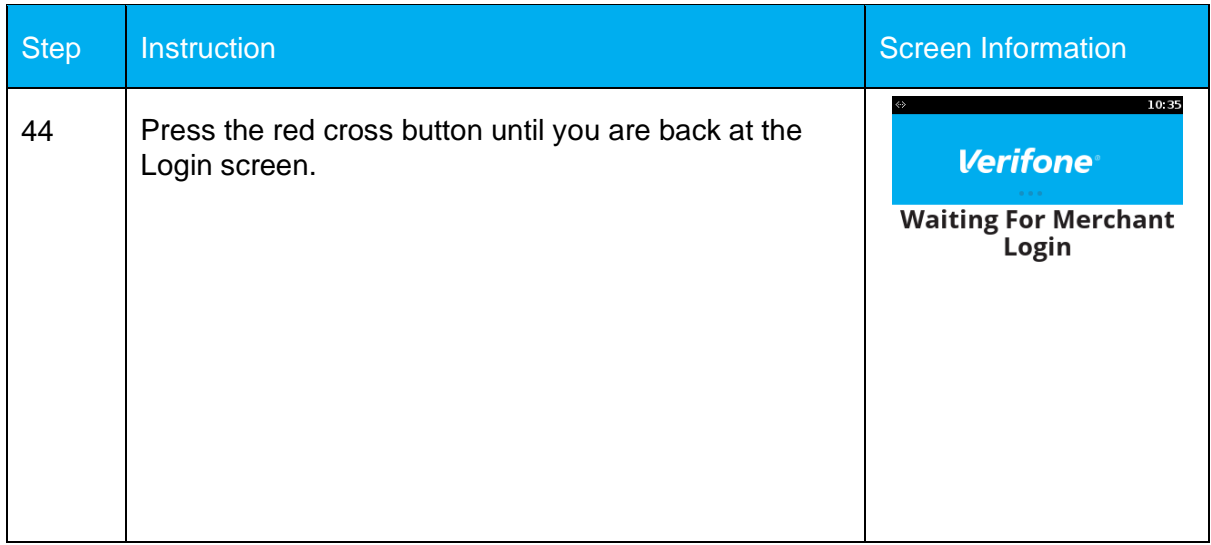

### **3.2 ETHERNET**

This section will detail the setup options for the Ethernet connection.

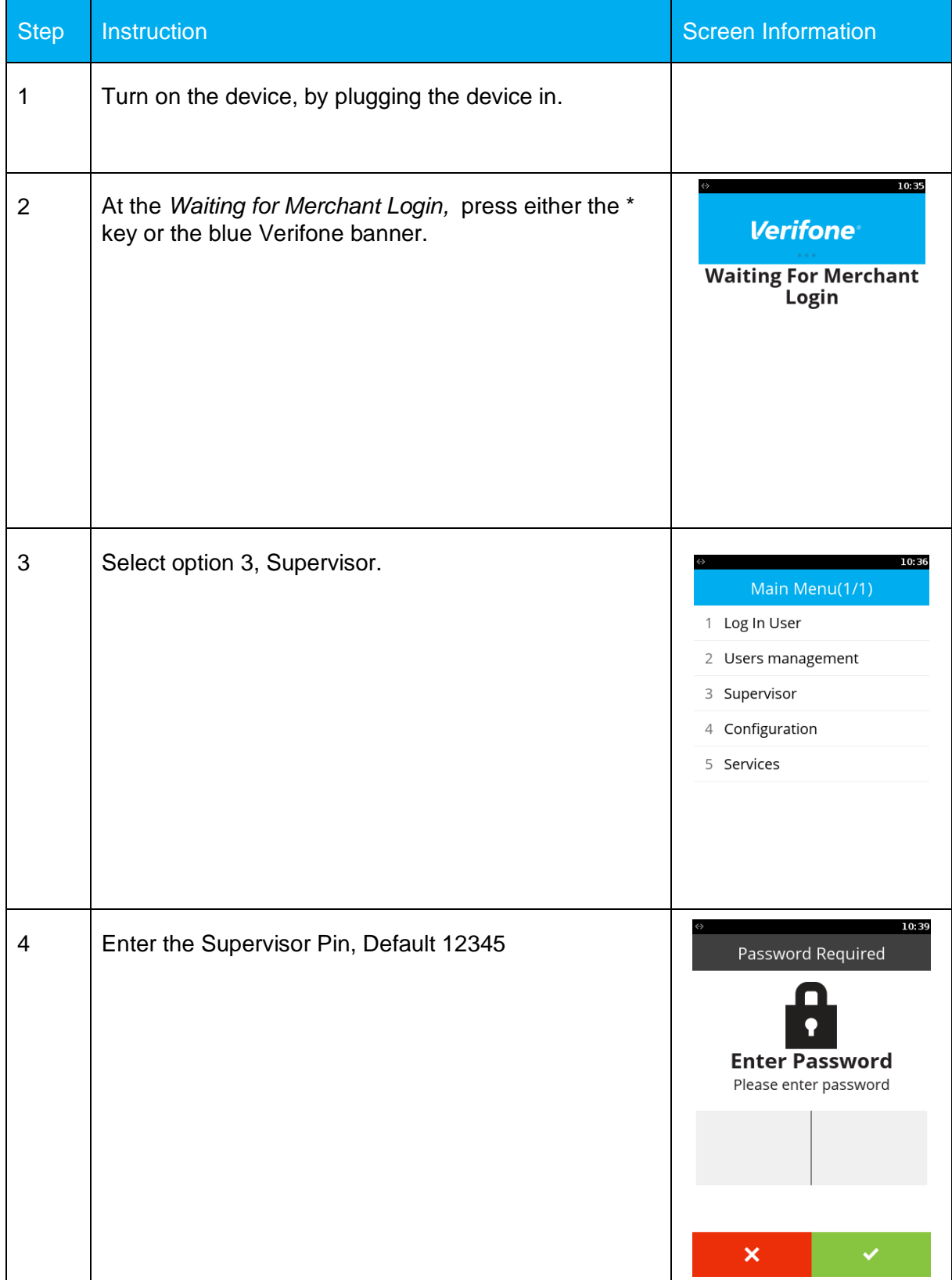

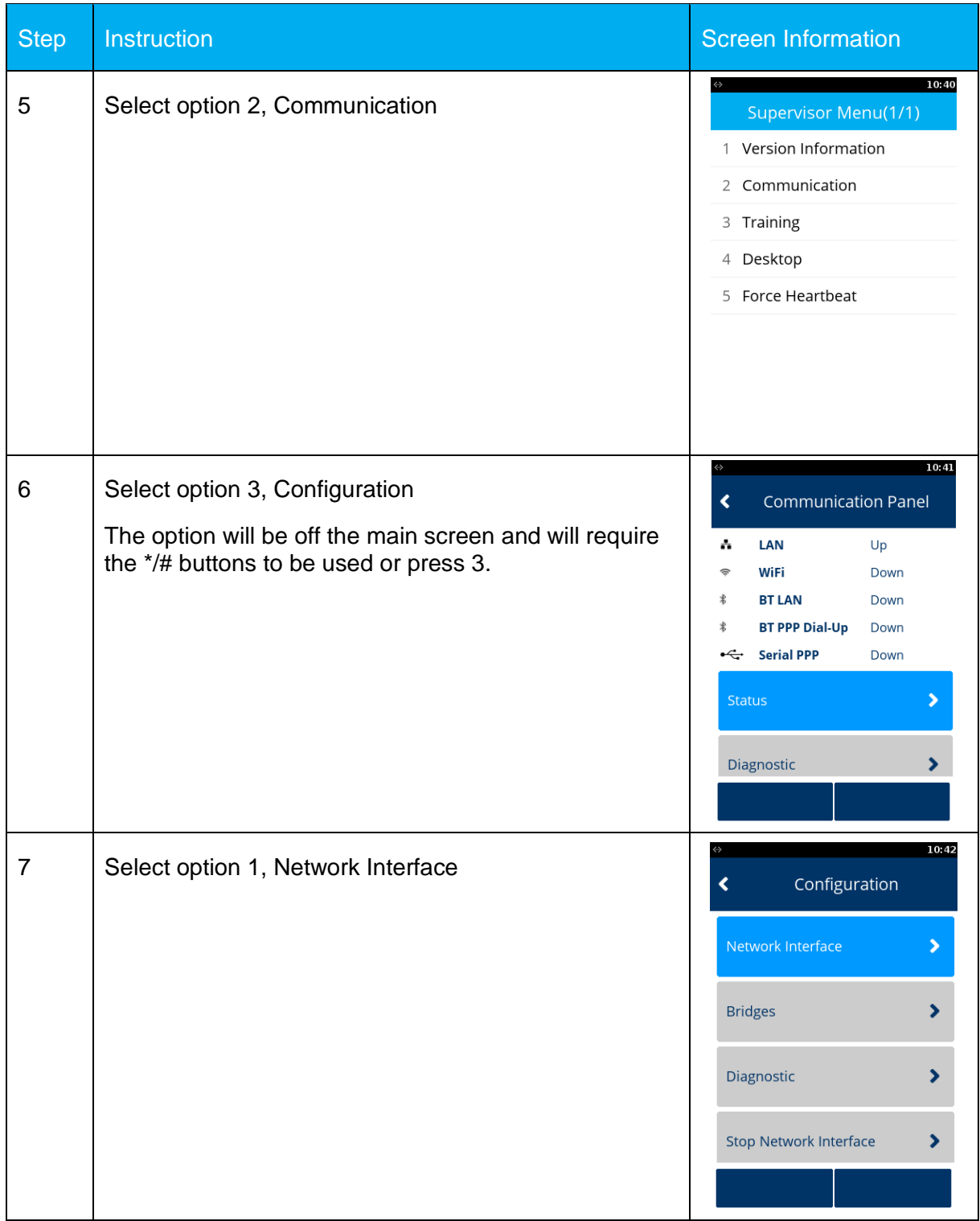

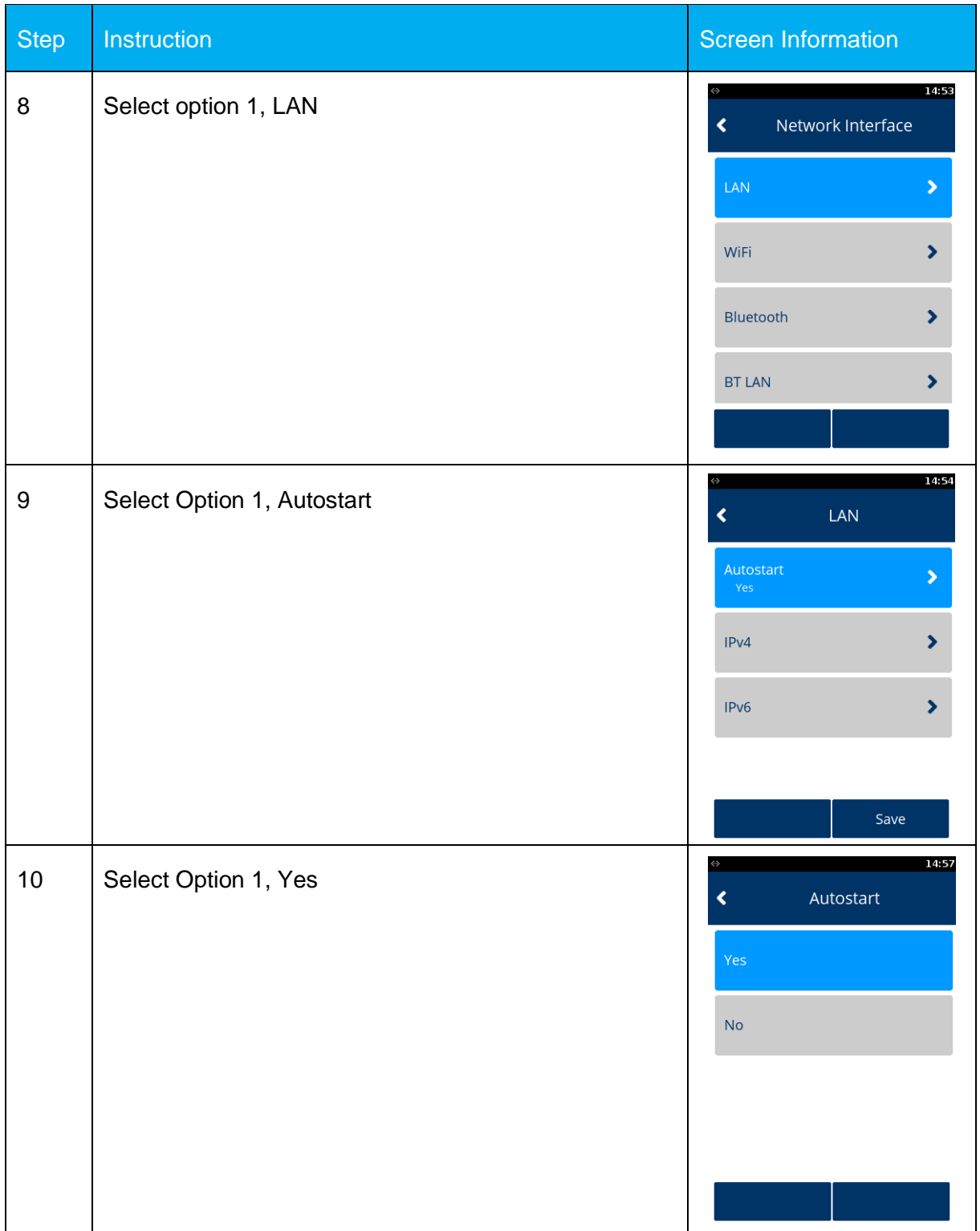

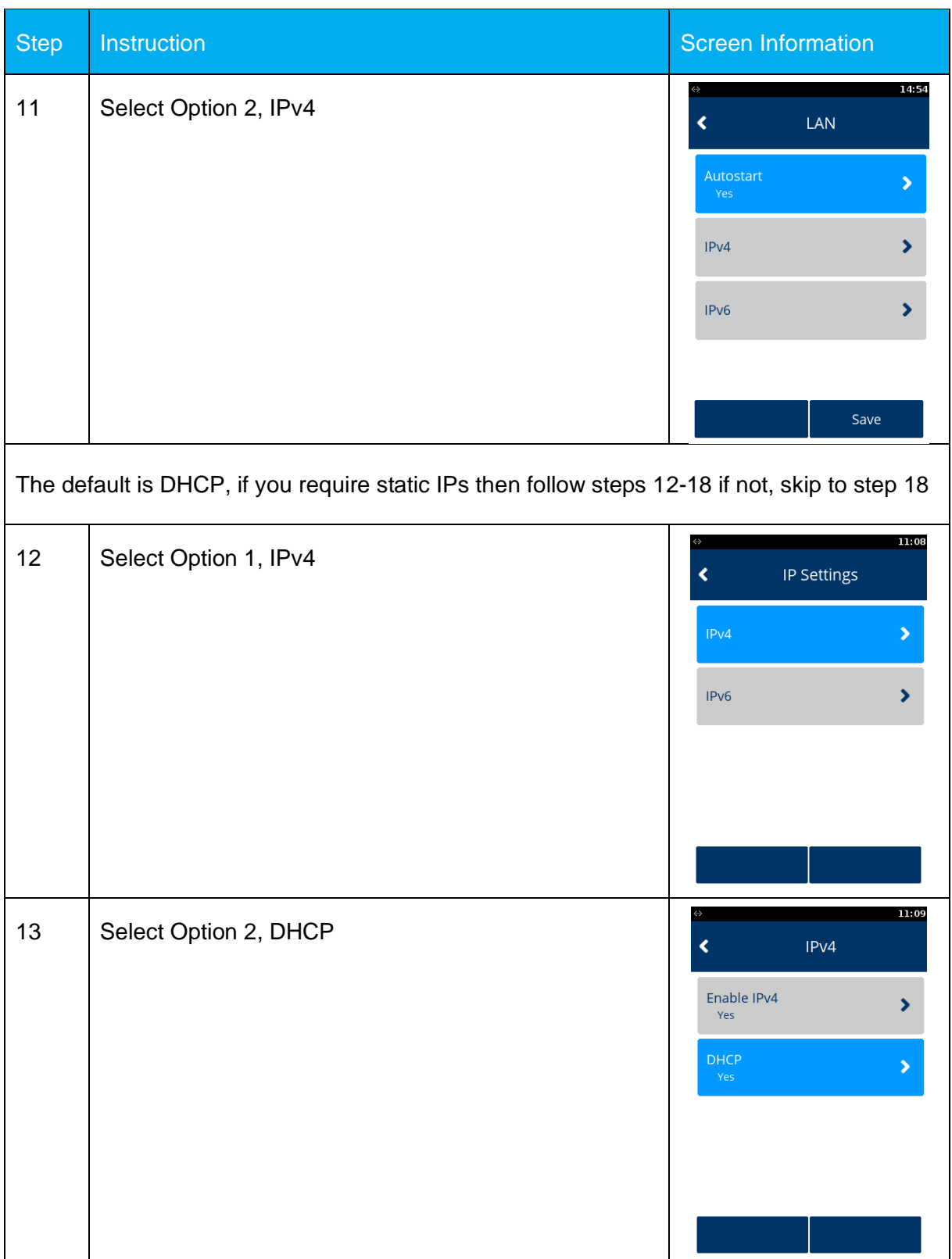

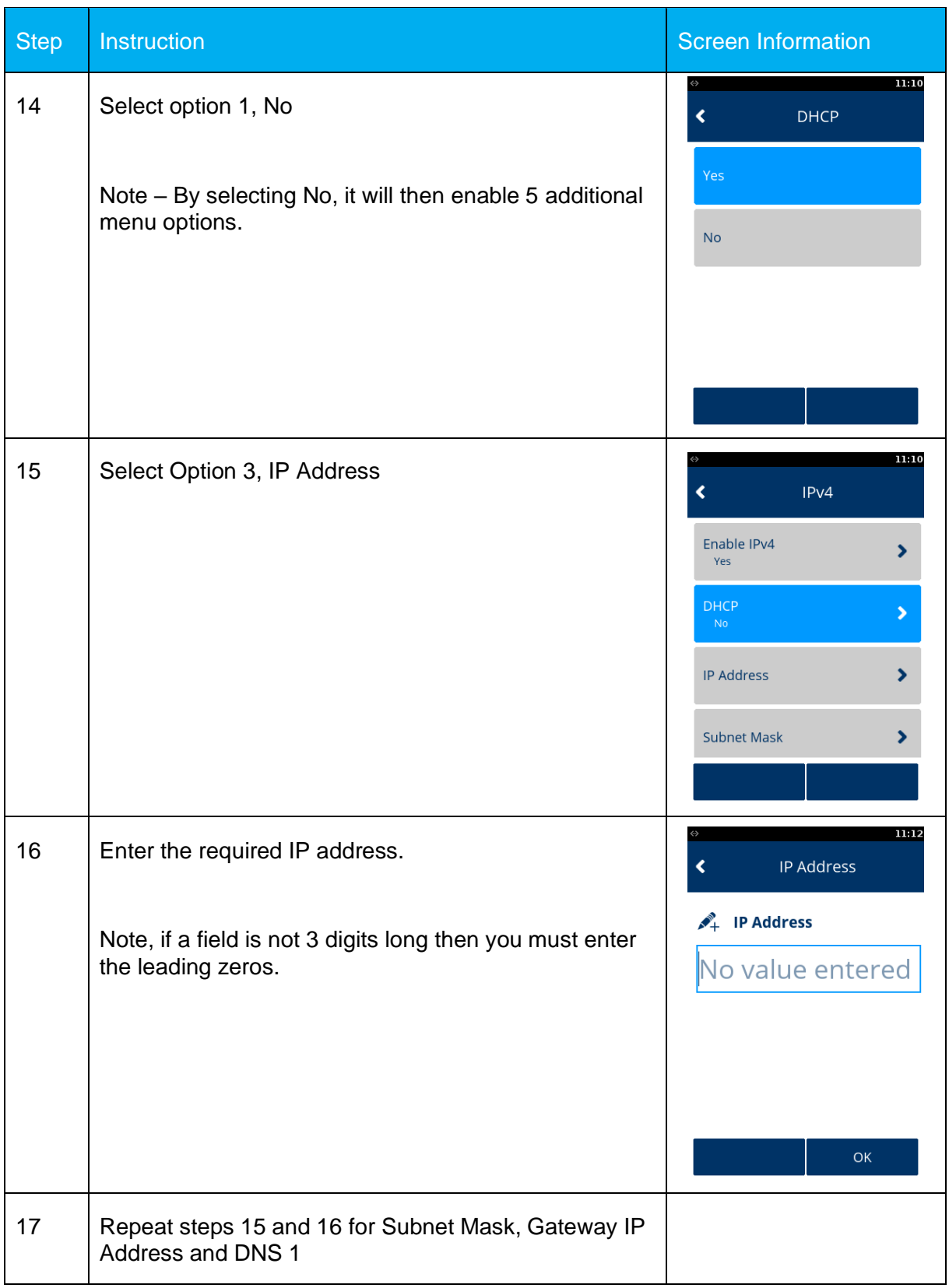

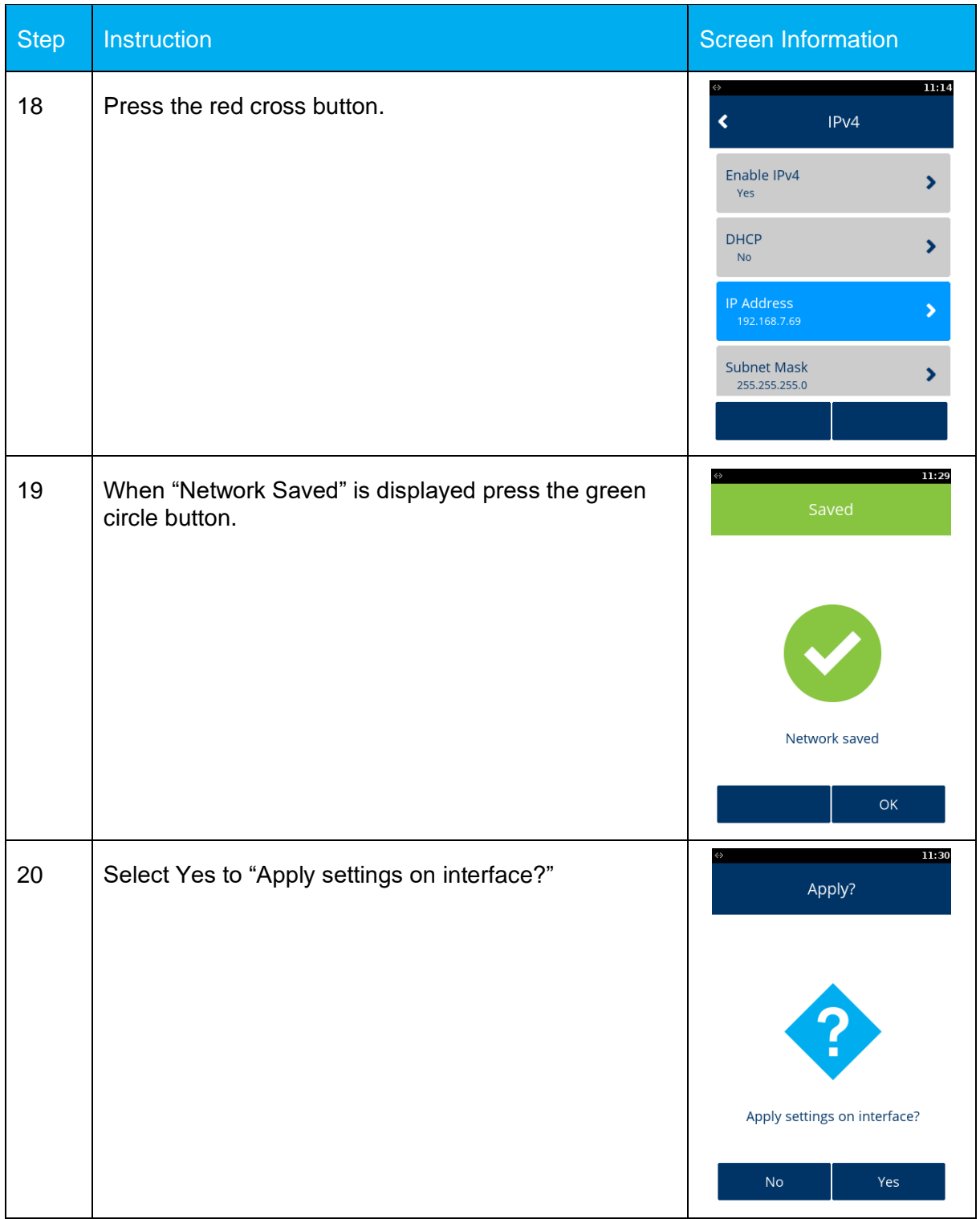

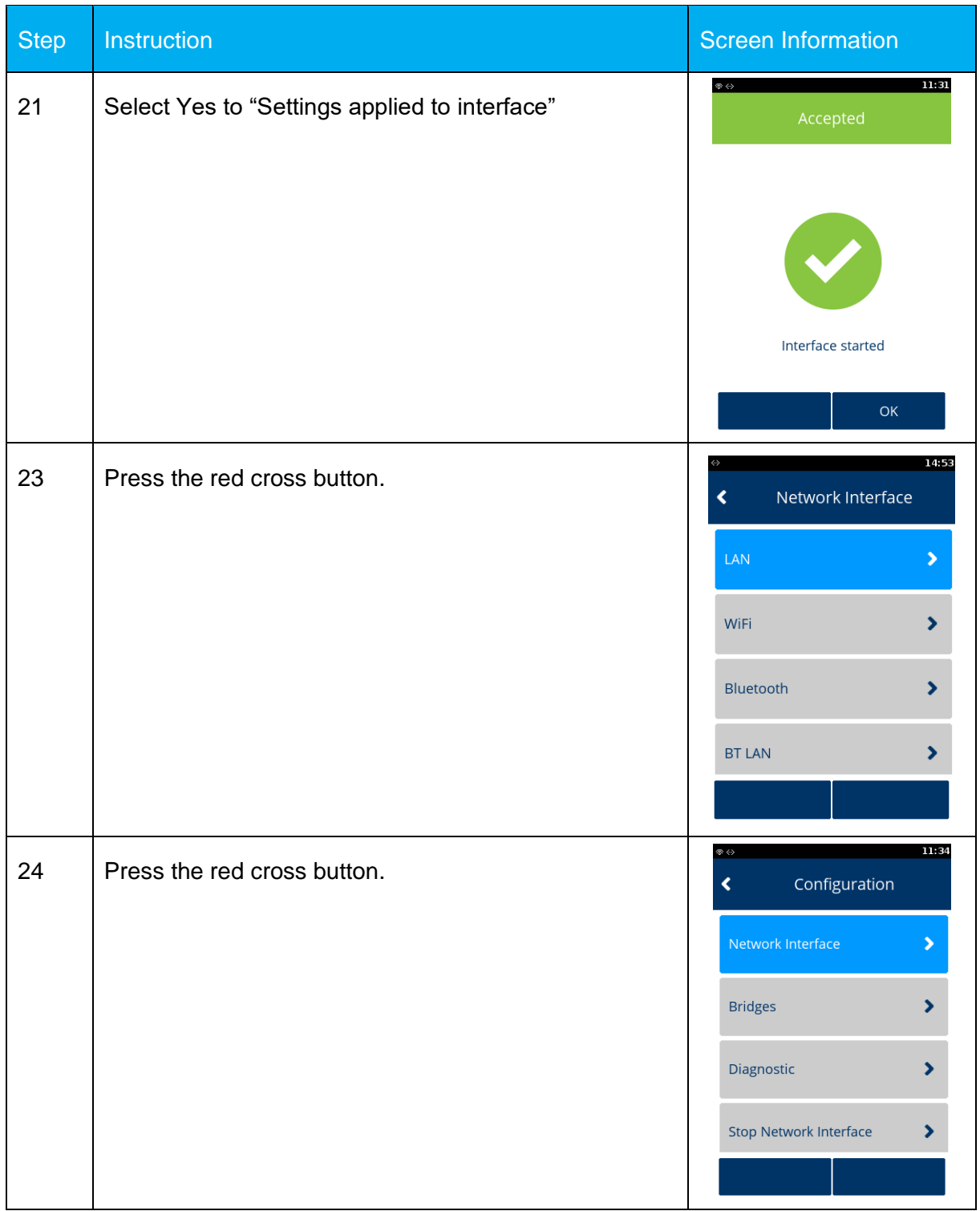

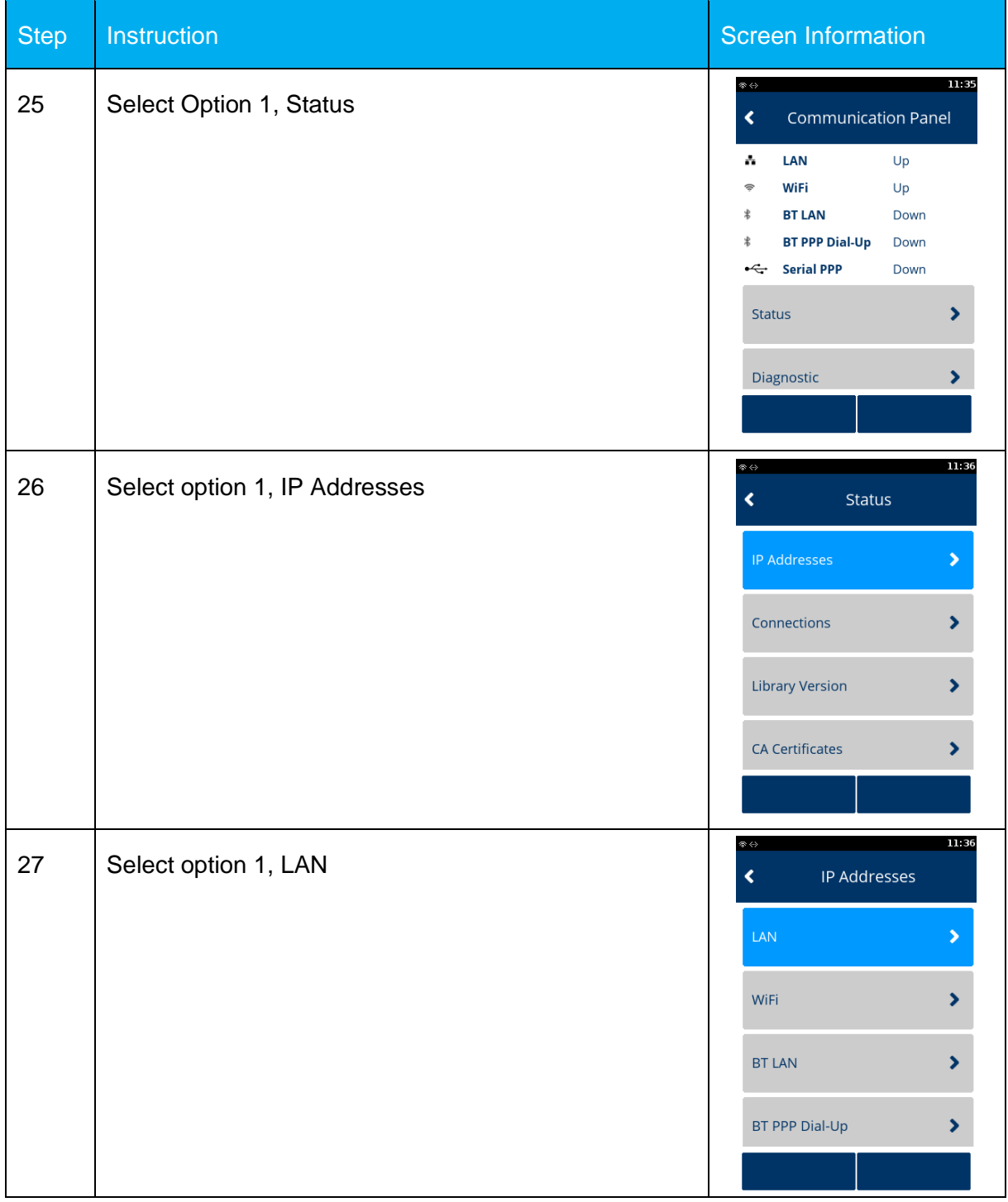

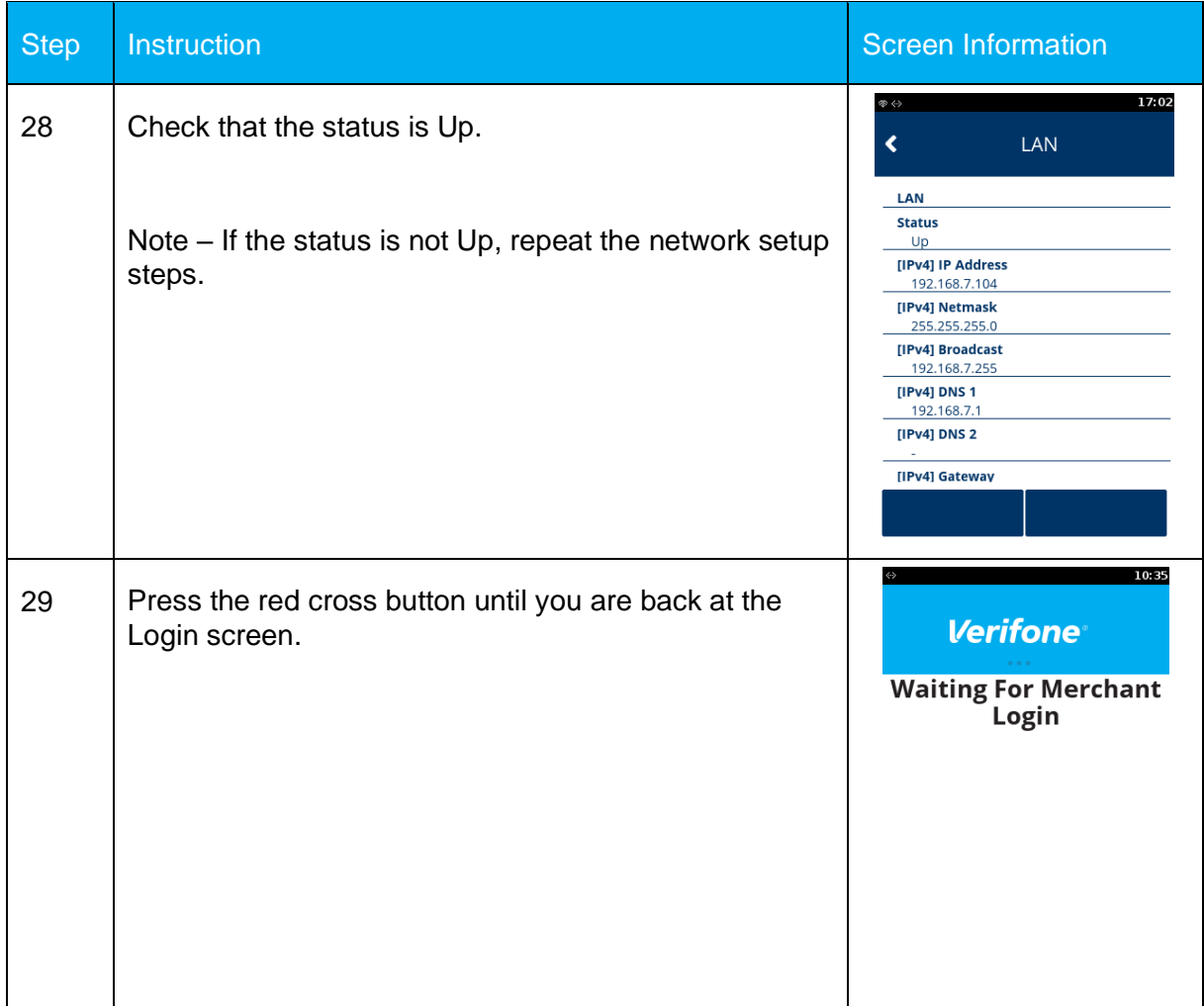

# **3.3 CONFIGURING THE TERMINAL FOR RNDIS PROTOCOL**

This section will cover the process of setting up the terminal for RNDIS, to allow the terminal to have a separate connection to the ECR via IP over USB.

### **3.3.1 Configuring the payment device to support RNDIS**

The P400+ needs to be configured to support RNDIS. Turn on the P400+, by plugging the device in to a power source. The Following screen is displayed:

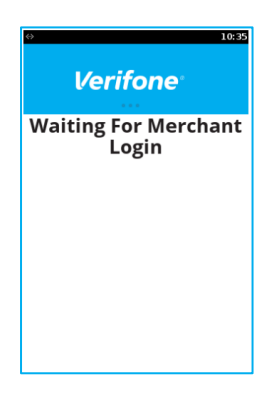

Press the \* key on the keypad, our touch the Blue Verifone logo banner.

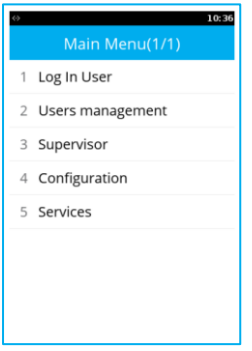

Select Supervisor and enter the supervisor password

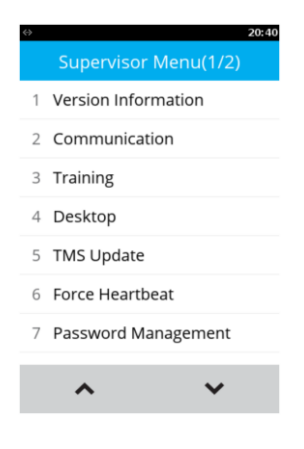

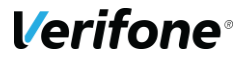

From the desktop follow the navigation as below:

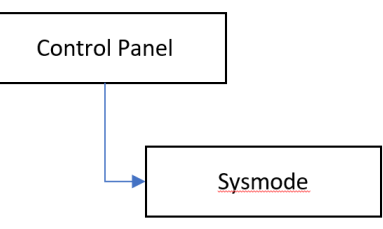

From the system menu proceed as follows, Supervisor access is PIN protected.

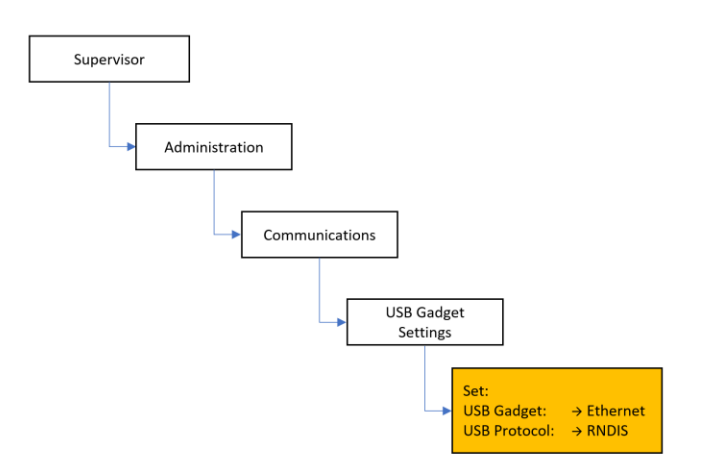

Once these settings have been made, the P400+ will need to be rebooted for the settings to take effect.

The P400+ now needs to be configured to select correct default communications protocol on start up. Navigate to the Terminal Systems Menu see above. Navigate the menu options as follows:

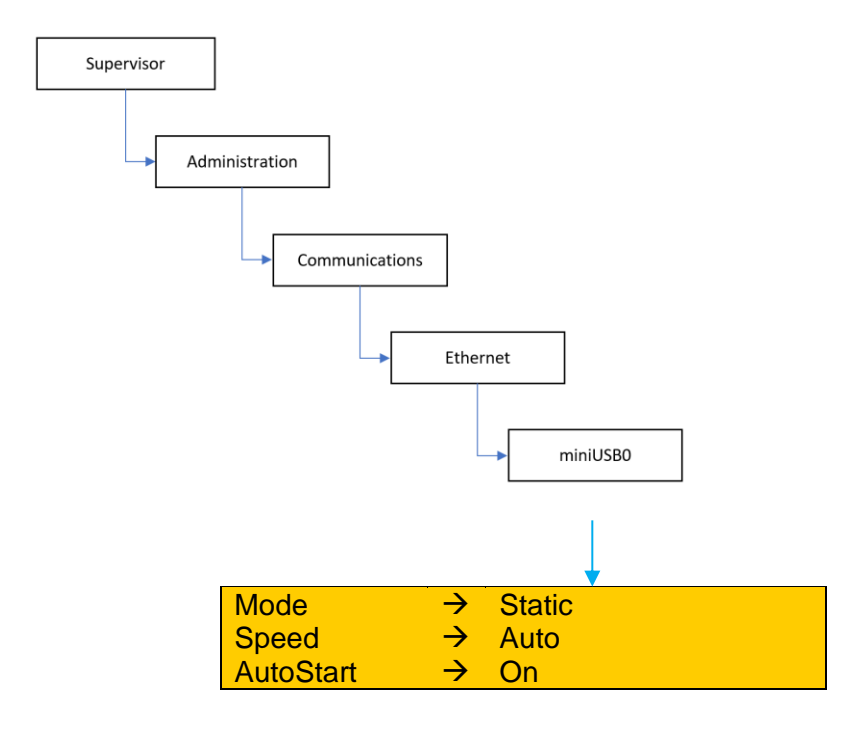

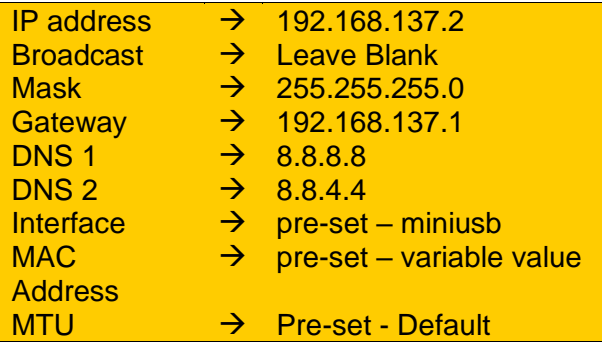

Exit the settings, making sure to save the configuration, and then reboot the device.

### **3.3.2 Configuring the ECR (MS Windows)**

To enable the communication of PoS application with the P400+, and to allow the P400+ to access the Verifone gateway, two sets of configuration needs to be made to the ECR. These are configuring a network adaptor to support RNDIS and setting the network adaptor managing WAN connectivity to share the internet connection.

Before plugging in the P400+, The supplied Verifone driver needs to be installed. Verifone will supply a driver package.

#### **VerifoneUnifiedDriverInstaller-v05.00.05.02-B3 or a later version.**

Documentation is supplied with the driver, please ensure this is read, and note taken of any specific Microsoft or Verifone prerequisites. It is highly recommended for ease of swap out of the PED that the following flag is used IGNOREHWSERNUM=1' when using the silent installers. This flag prevents the need to setup the Internet Connection Sharing with a new device. If the silent installer is not used this setting can be manually changed in the Registry Editor.

**For Windows 10**, there is an issue with the Internet connection service not restarting after a reboot. Please refer to the issue and the resolution:

#### [https://support.microsoft.com/en-gb/help/4055559/ics-doesn-t-work-after-computer-or](https://support.microsoft.com/en-gb/help/4055559/ics-doesn-t-work-after-computer-or-service-restart-on-windows-10)[service-restart-on-windows-10](https://support.microsoft.com/en-gb/help/4055559/ics-doesn-t-work-after-computer-or-service-restart-on-windows-10)

Ensure the Service is set up as follows:

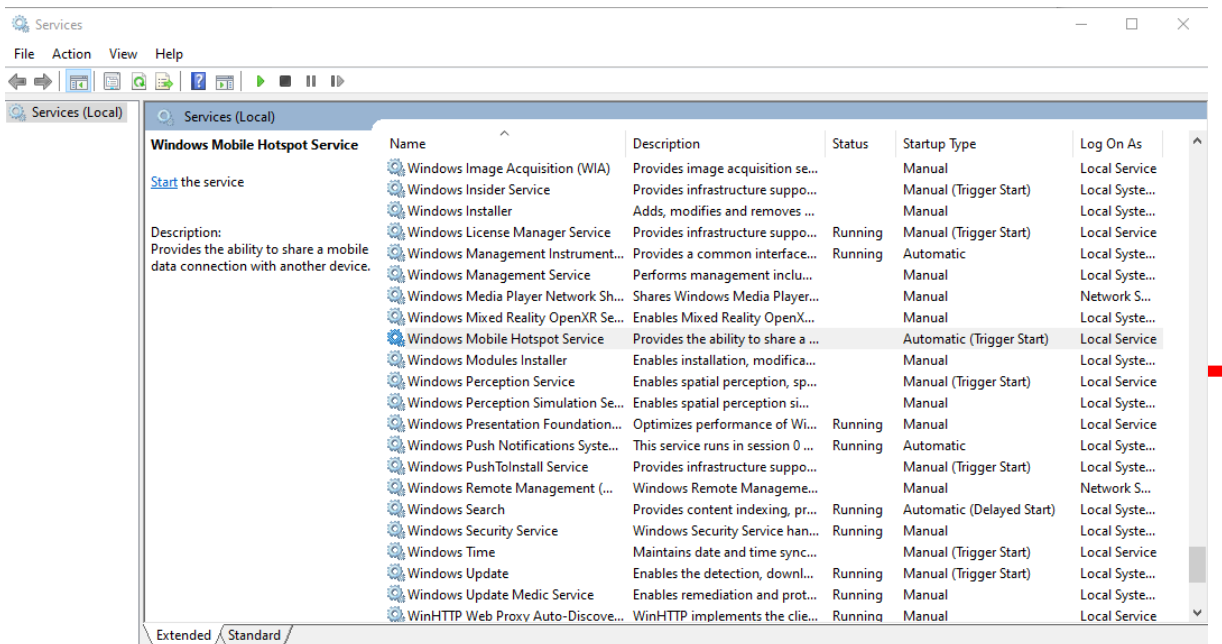

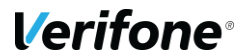

Note Windows 7 and Windows 8.1 are not impacted

For Windows 7 and Windows 8.1, please ensure that the OS is fully up to date, so that the following patches detailed in the documentation have been applied:

- KB2905407
- KB3033929

After successful installation of the Verifone driver, and resolving any Microsoft pre-requisite changes. The P400+ can be plugged in.

#### **RNDIS enablement**

1. Open Device manager, and ensure that the P400+ is shown as an RNDIS6 Network adaptor, and that there are no driver issues reported:

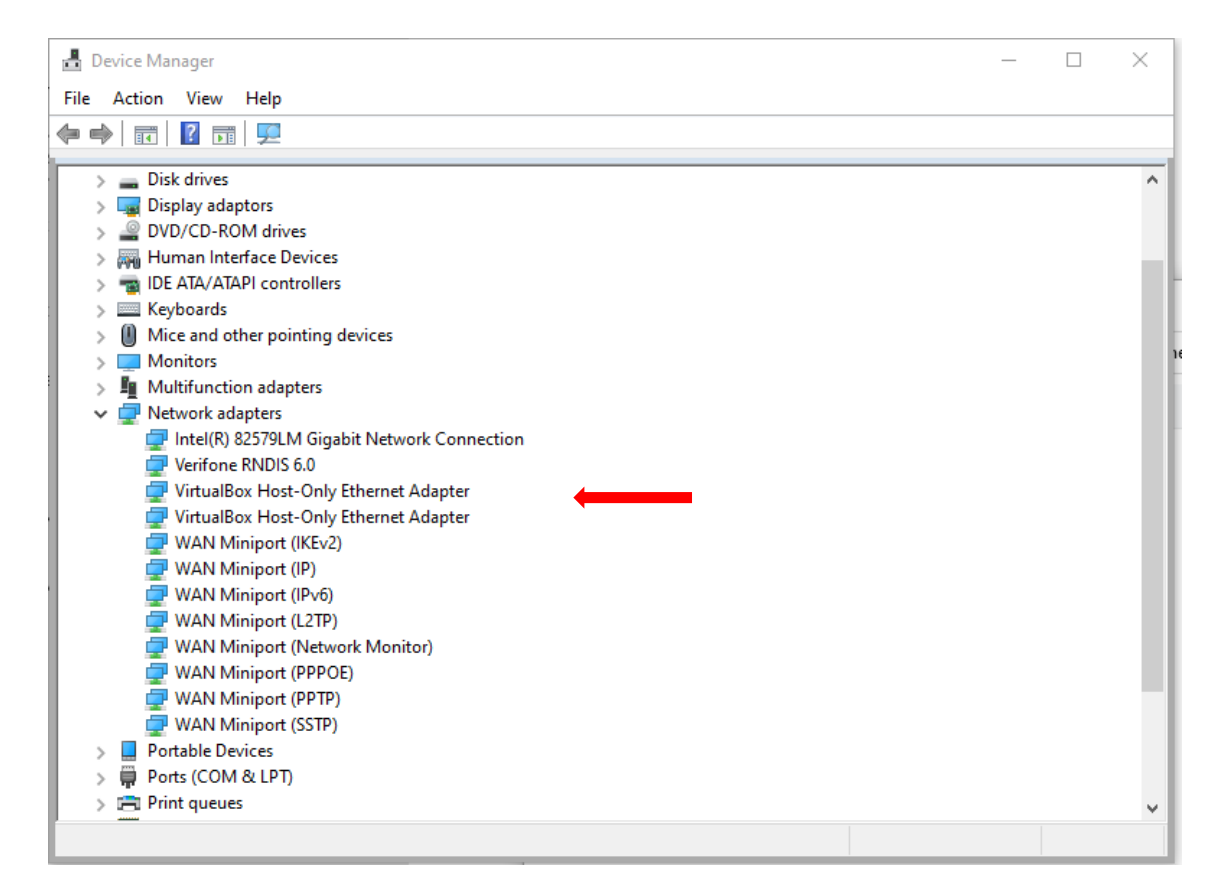

2. Open the Network connections manager. Depending on the configuration, there should be at least two Networks. The LAN network, and the RNDIS 6 network. The RNDIS6 connection, is listed as Unidentified. This is normal.

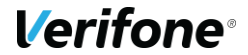

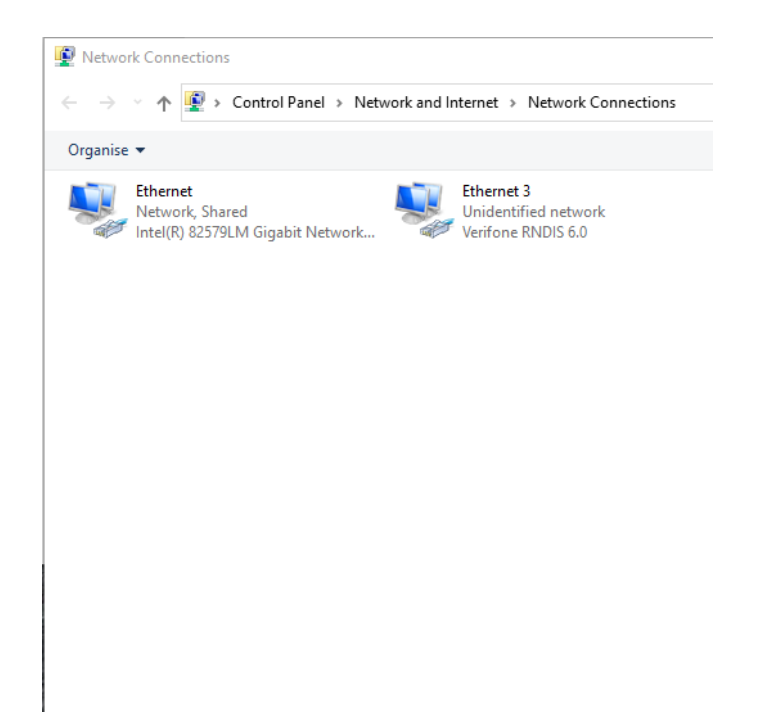

3. Select the RNDIS 6.0 Network, and drill down into the properties, and the IP4 settings:

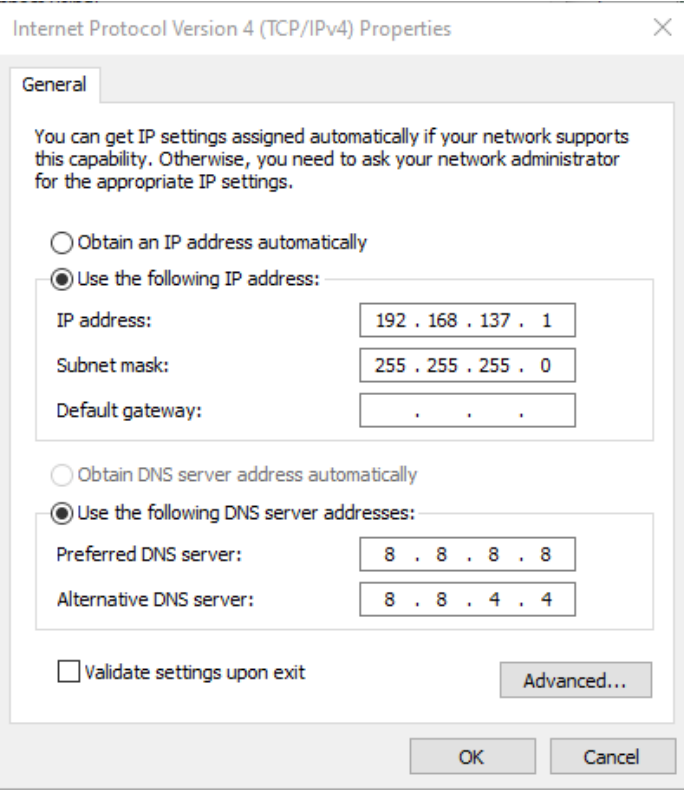

Configure the adaptor as shown above.

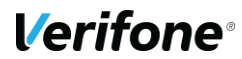

4. Select the Ethernet connection, which provides the LAN and Internet connectivity. This needs to be set up to share internet connectivity with the RNDIS6 adaptor configured above.

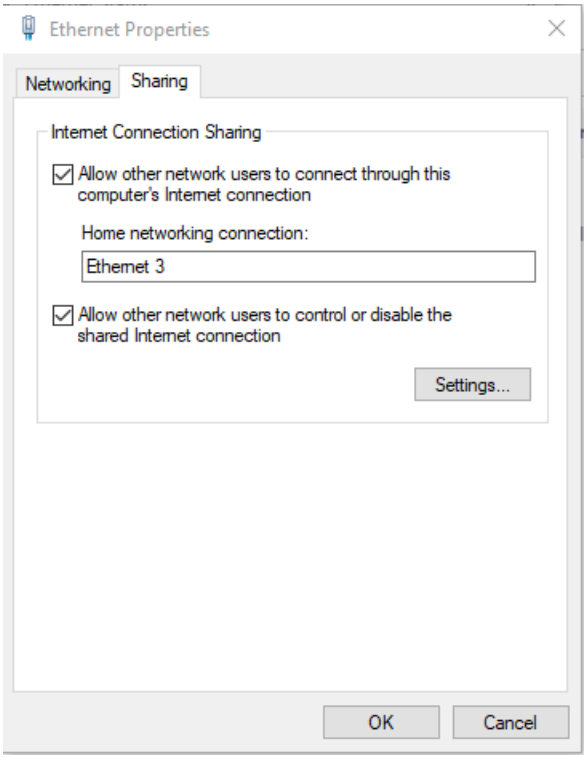

Configure as shown, note that the RNDIS 6 network has been selected as the network that will connect to the internet via the shared access. Once saved, head back to the RNDIS 6 Adaptor settings, to ensure nothing has changed.

#### **3.3.3 Checking Operation**

- Use the ping command from the control panel on the ECR to confirm connectivity to the P400+, using static IP address configured in the P400+, typically 192.168.137.2
- Log into the communications management system on the P400+, and use the ping command to prove connectivity to the ECR, the ECR IP is typically 192.168.137.3 To carry out a ping from the P400+, use the navigate the menu as follows. You will need to enter the supervisor password to access the facility:

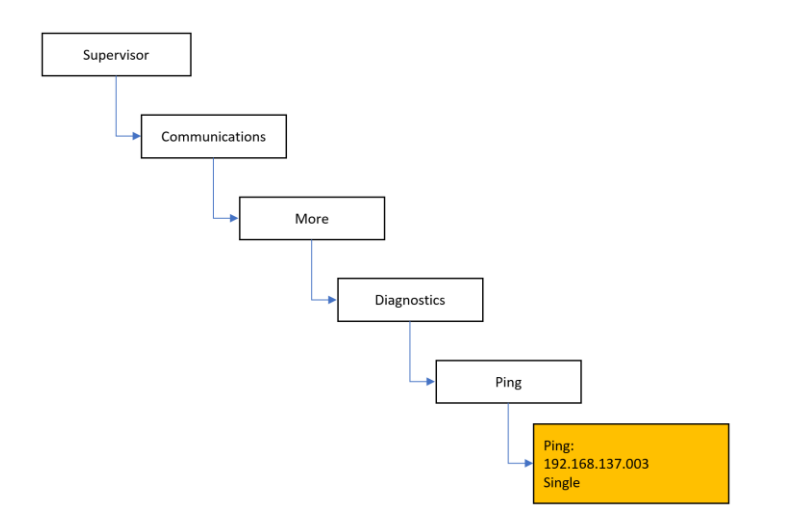

- Check that a response was received from the results screen. Use the back button to go back to the ping screen.
- Check that the P400+ can access the internet, using the ping command in the P400+ as above, but using a common IP address such as 001.001.001.001.
- Should any of the connectivity fail, check configuration. Some versions of windows have an issue with the internet connection sharing service not starting. Referrer to the following link and follow the instructions there. [https://support.microsoft.com/en-gb/help/4055559/ics-doesn-t-work-after-computer](https://support.microsoft.com/en-gb/help/4055559/ics-doesn-t-work-after-computer-or-service-restart-on-windows-10)[or-service-restart-on-windows-10](https://support.microsoft.com/en-gb/help/4055559/ics-doesn-t-work-after-computer-or-service-restart-on-windows-10)

After applying the configuration fix supplied by Microsoft, the connection sharing configuration applied in step 14 above needs to be set back to not sharing, and then reapply the sharing, ICS should now be working on the ECR.

• Firewall settings should also be managed, to enable ICS and allowing outbound calls from the P400+ across the shared connection.

#### **3.3.4 Establishing Communications between the ECR and the P400+**

The P400+ configuration needs to be able to establish a connection to the ECR these instructions will assume that the pre-configured IP address in the P400+ is used. Configuration of the ECR and the P400+ is now complete.

By default, the P400+ will use the ethernet adaptor in the ECR to access the Internet and establish connectivity with Verifone's gateway services for transaction processing and estate management.

The merchant should ensure that networking equipment and firewall settings are configured appropriately. The P400+ will always be responsible for establishing outbound connections with Verifone's gateway service, for all interactions.

# **4 TRANSACTION PROCESSING**

This section will cover the on-screen messages that you will see on the terminal. Please note messaging will be dependent on the settings enabled on the account and level of integration performed by your POS provider.

### **4.1 SALE**

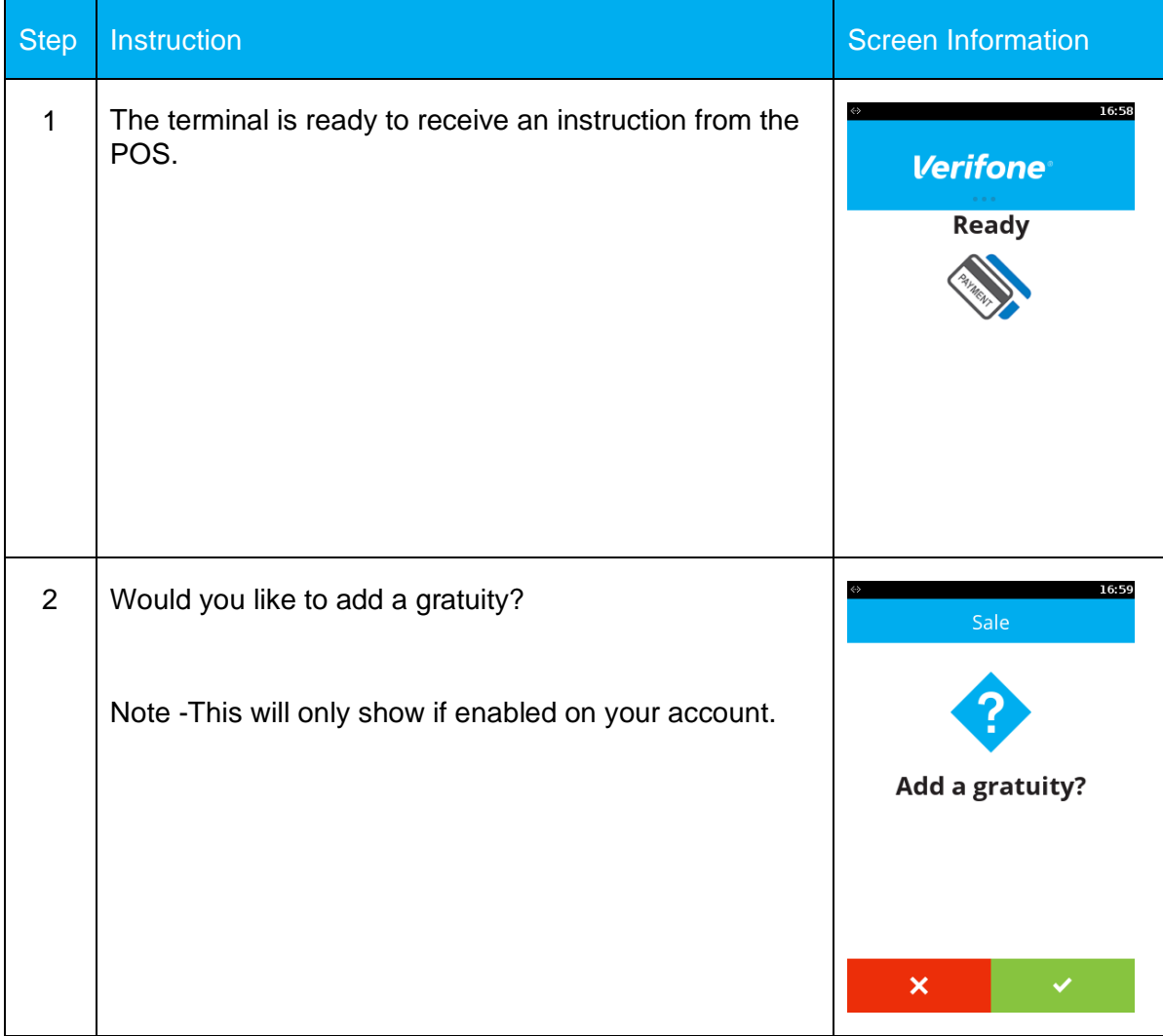

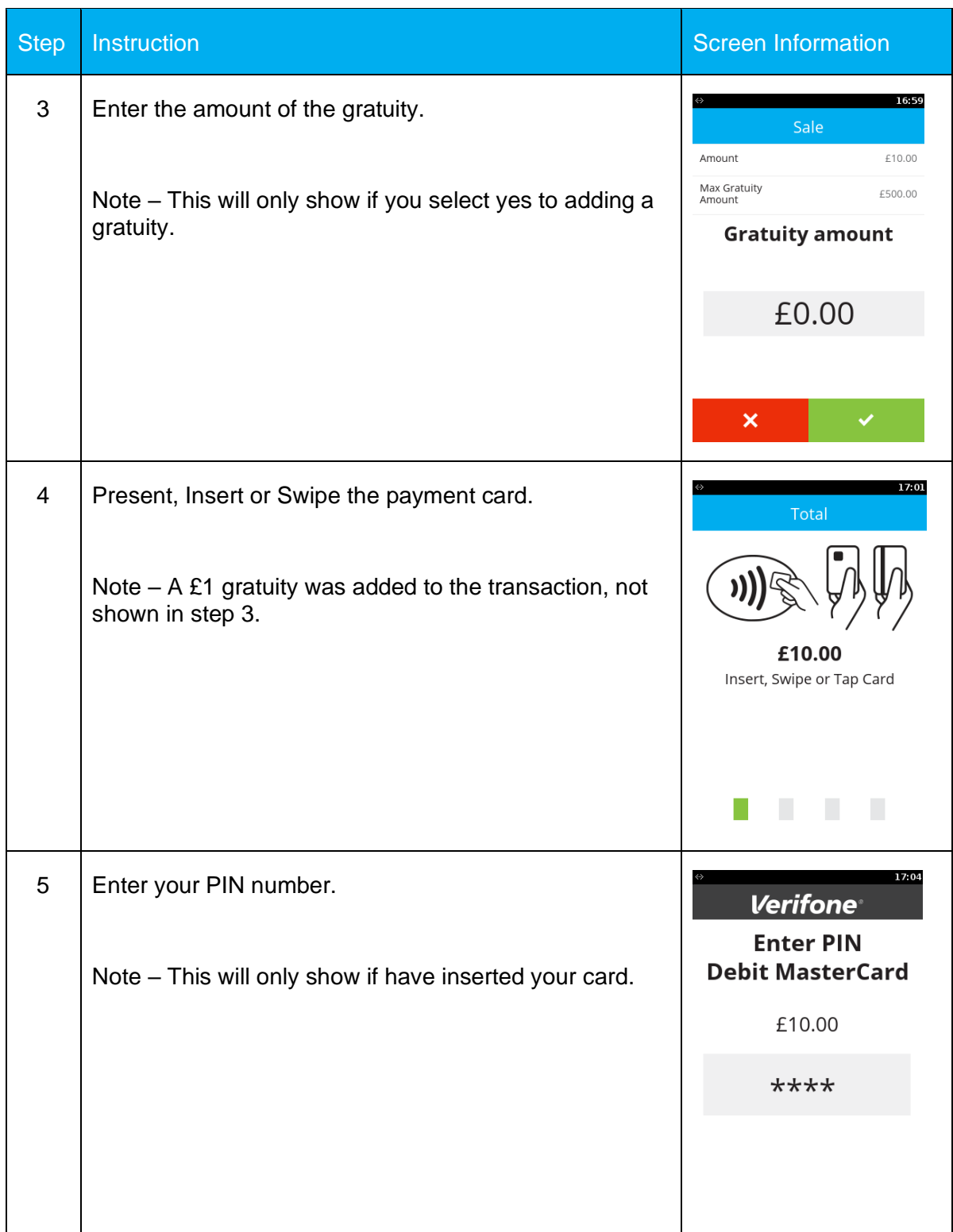

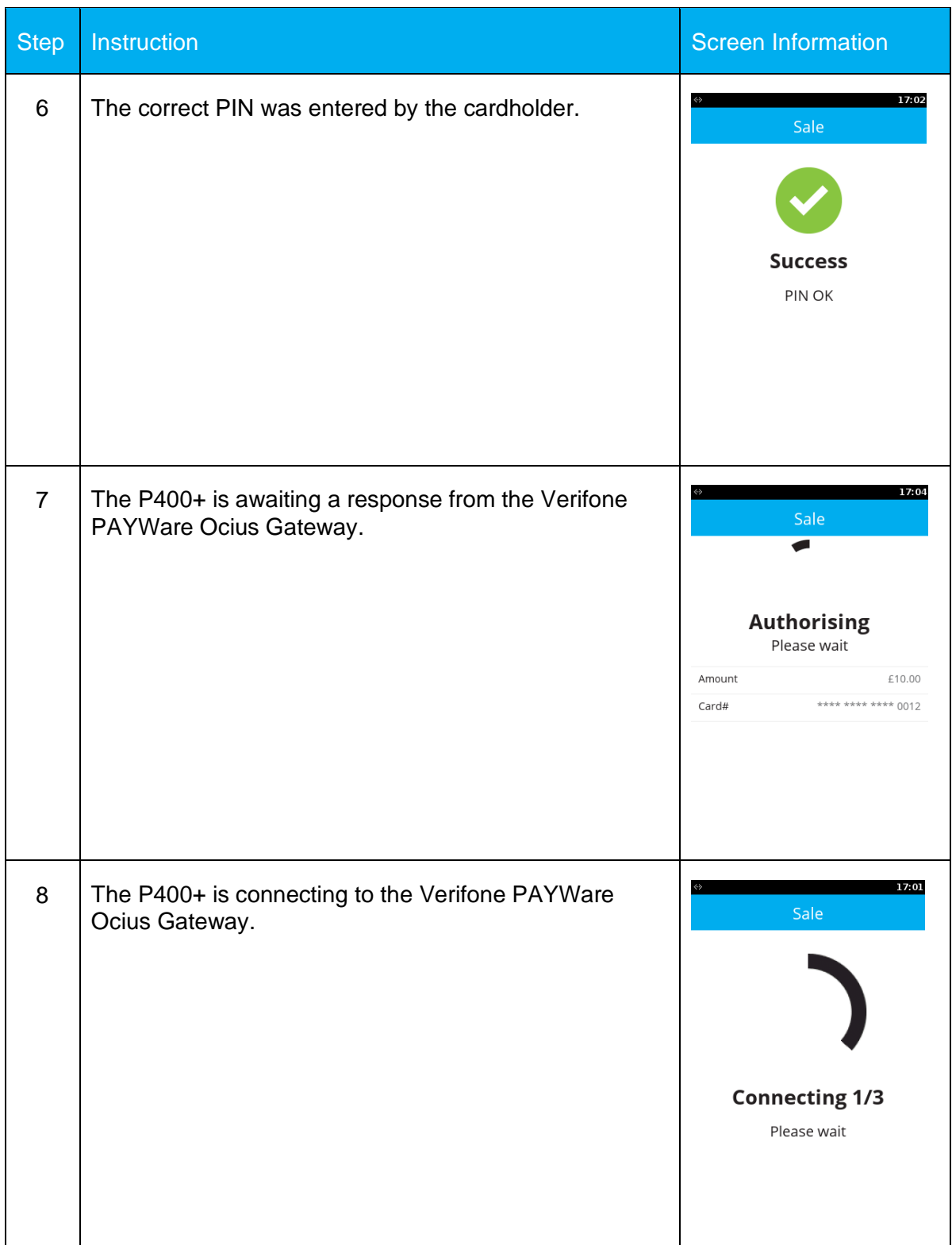

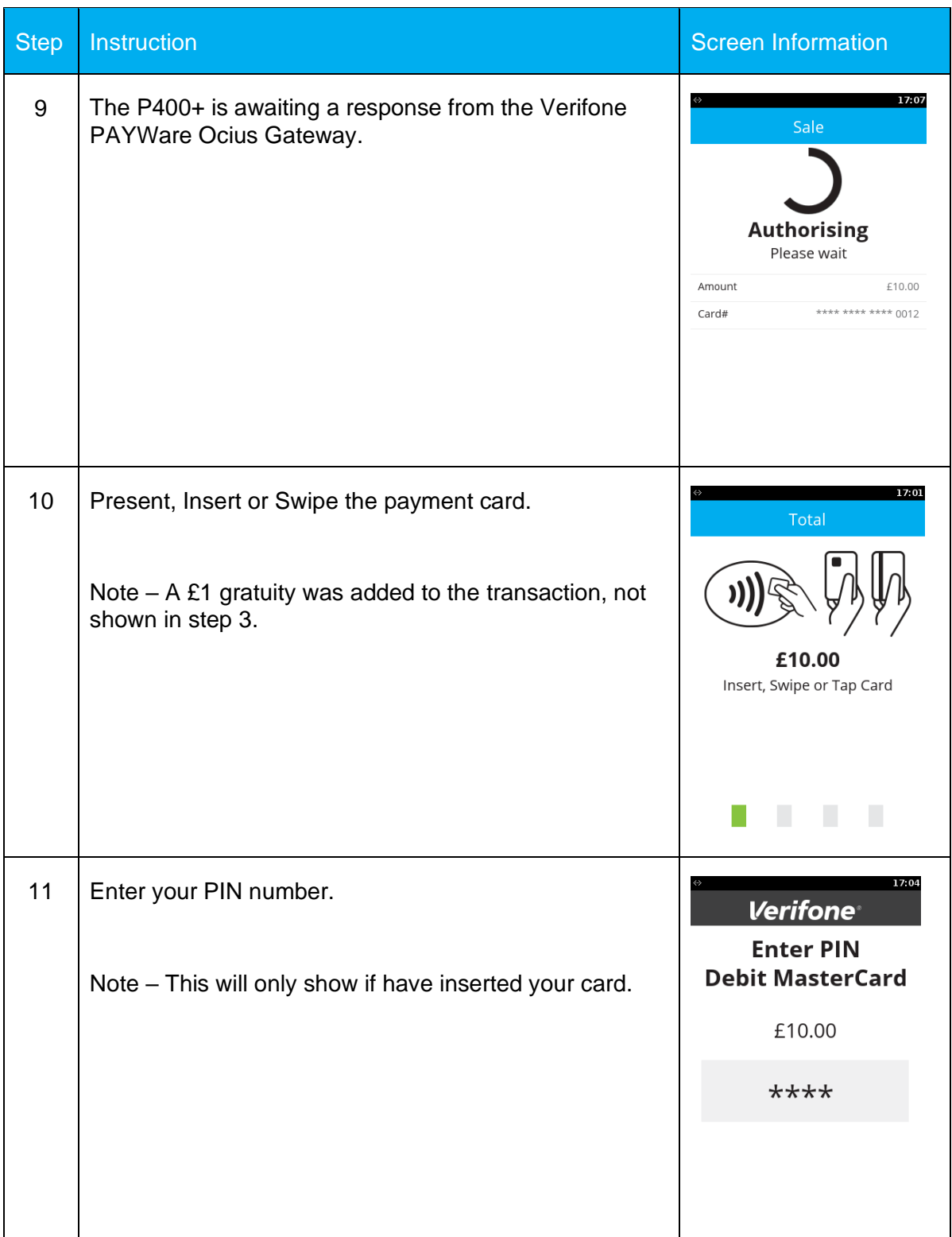

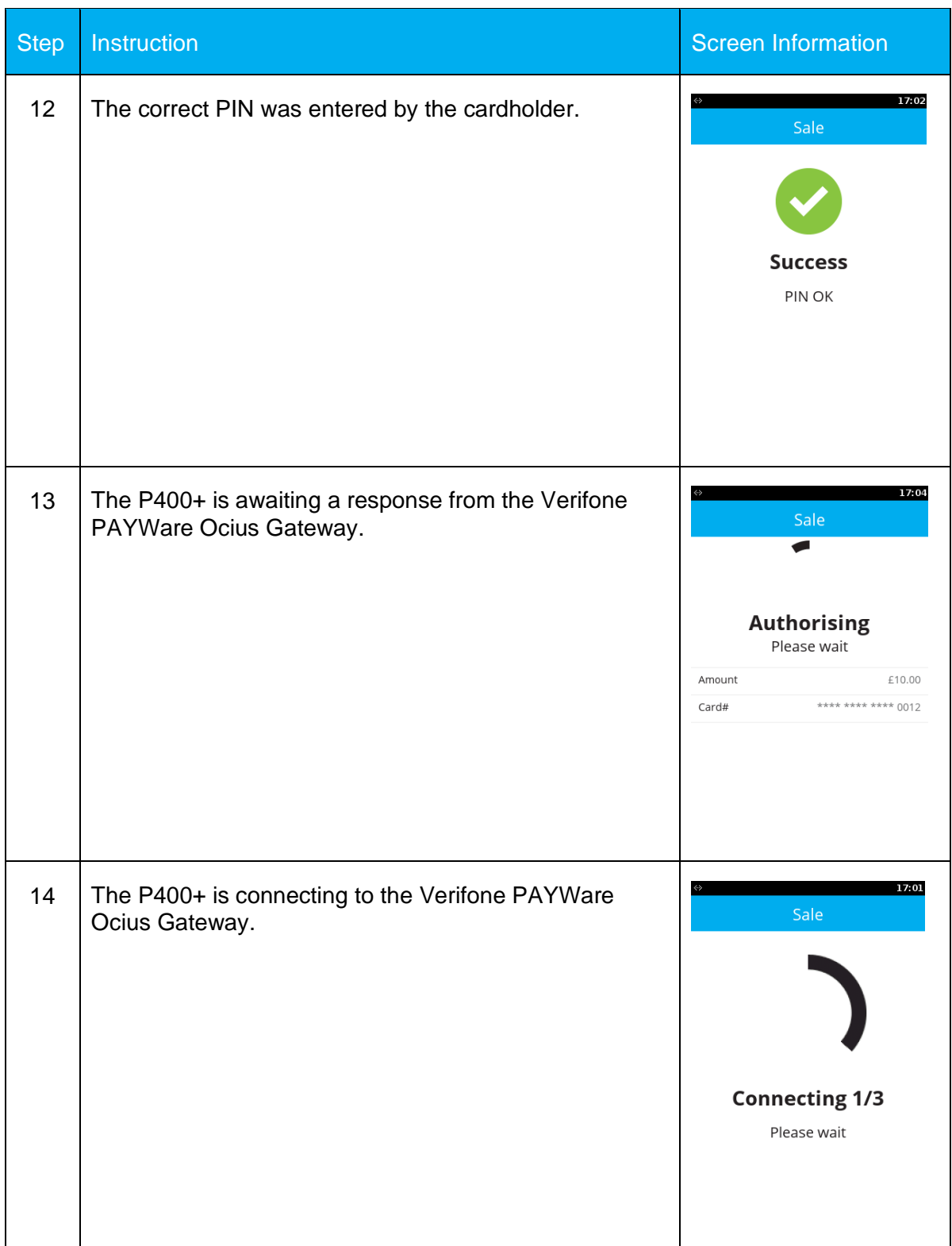

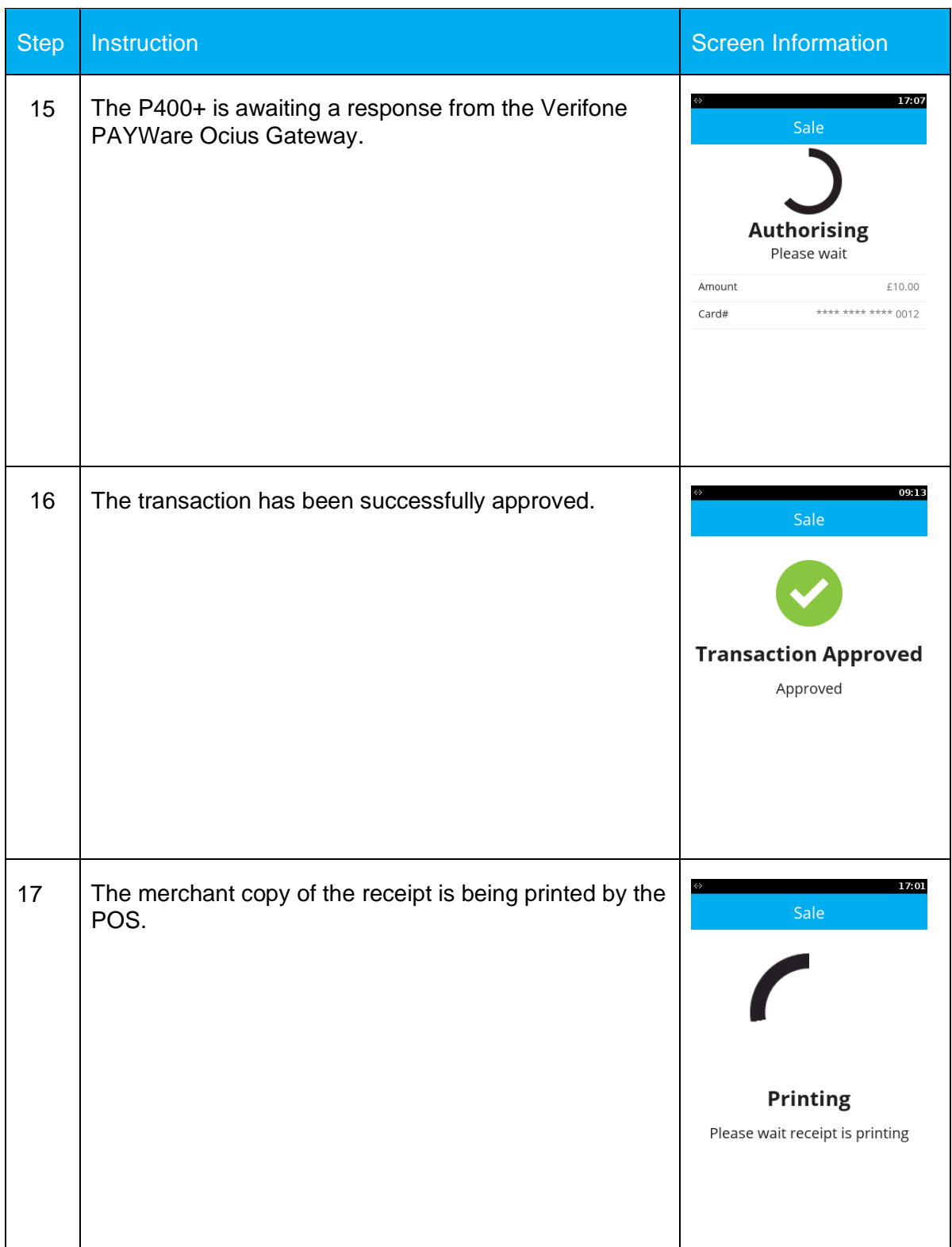

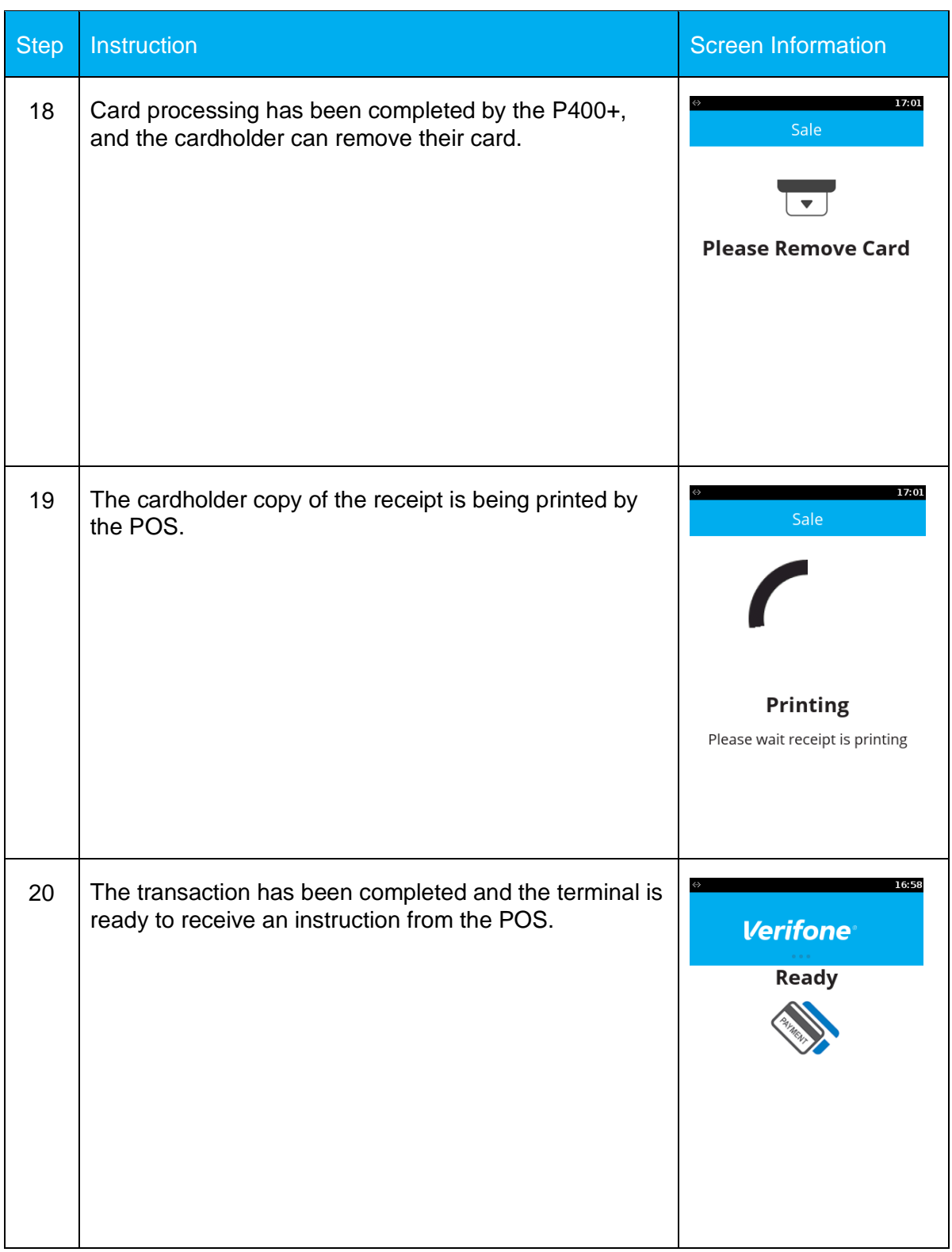

## **4.2 REFUND**

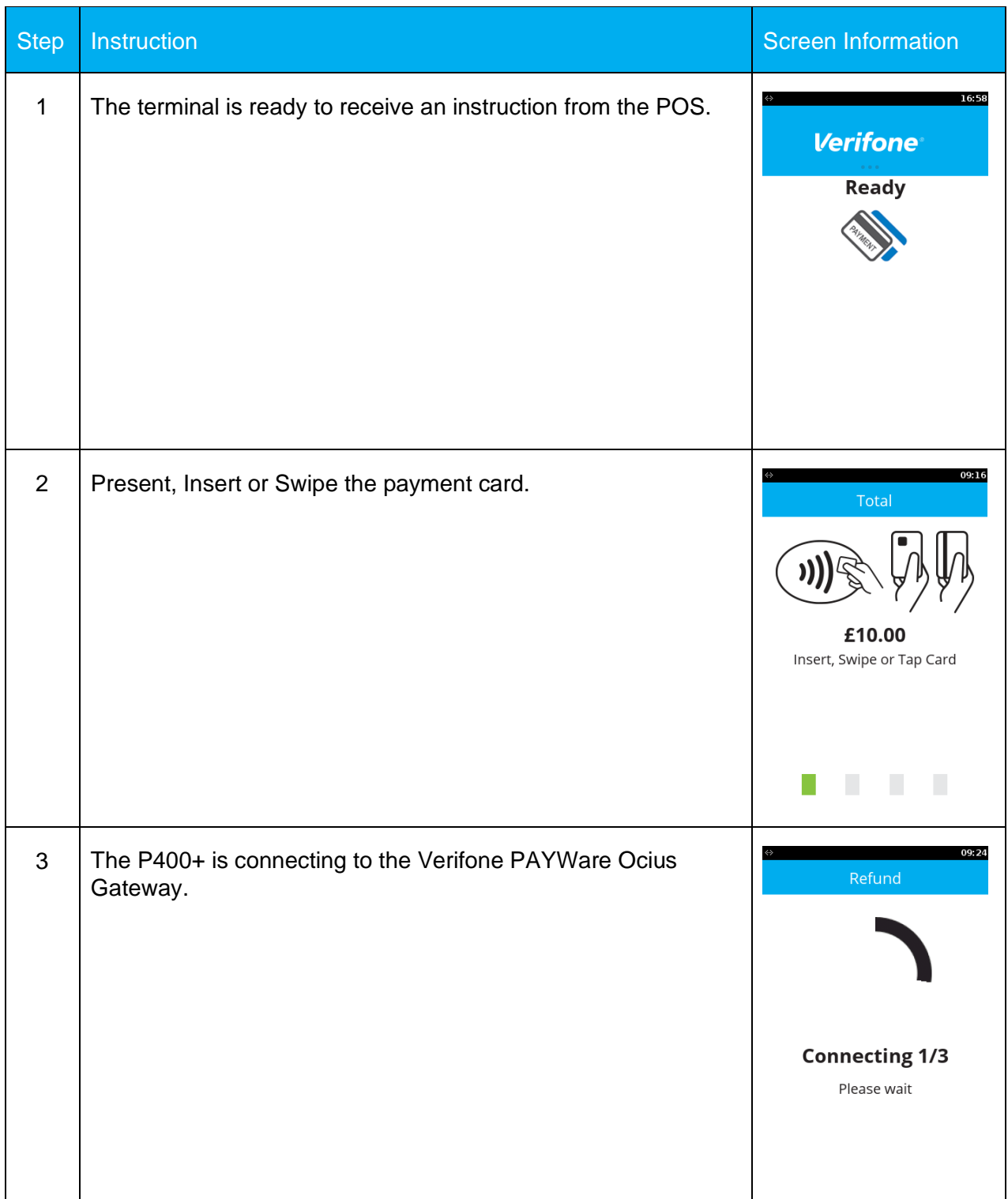

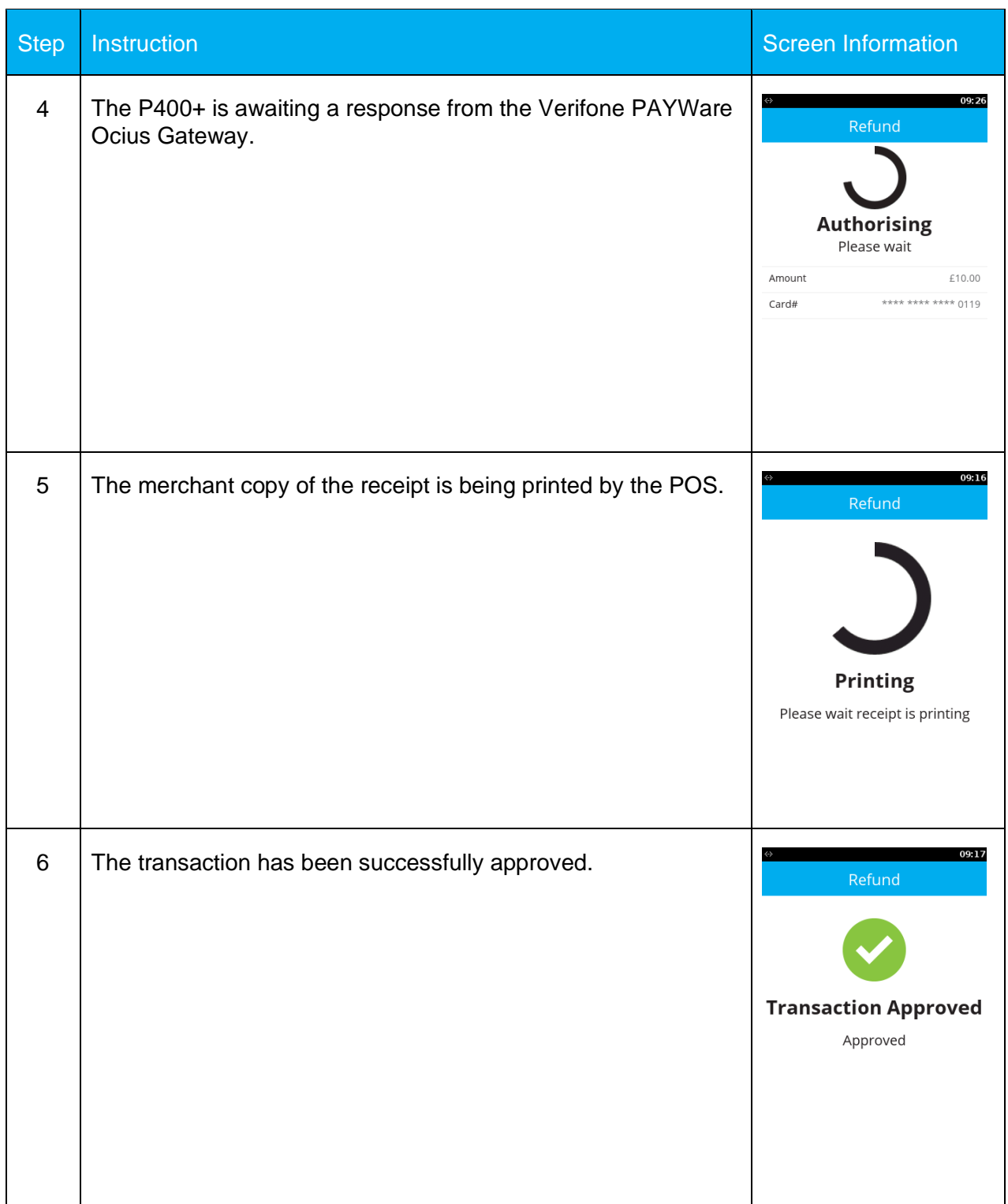

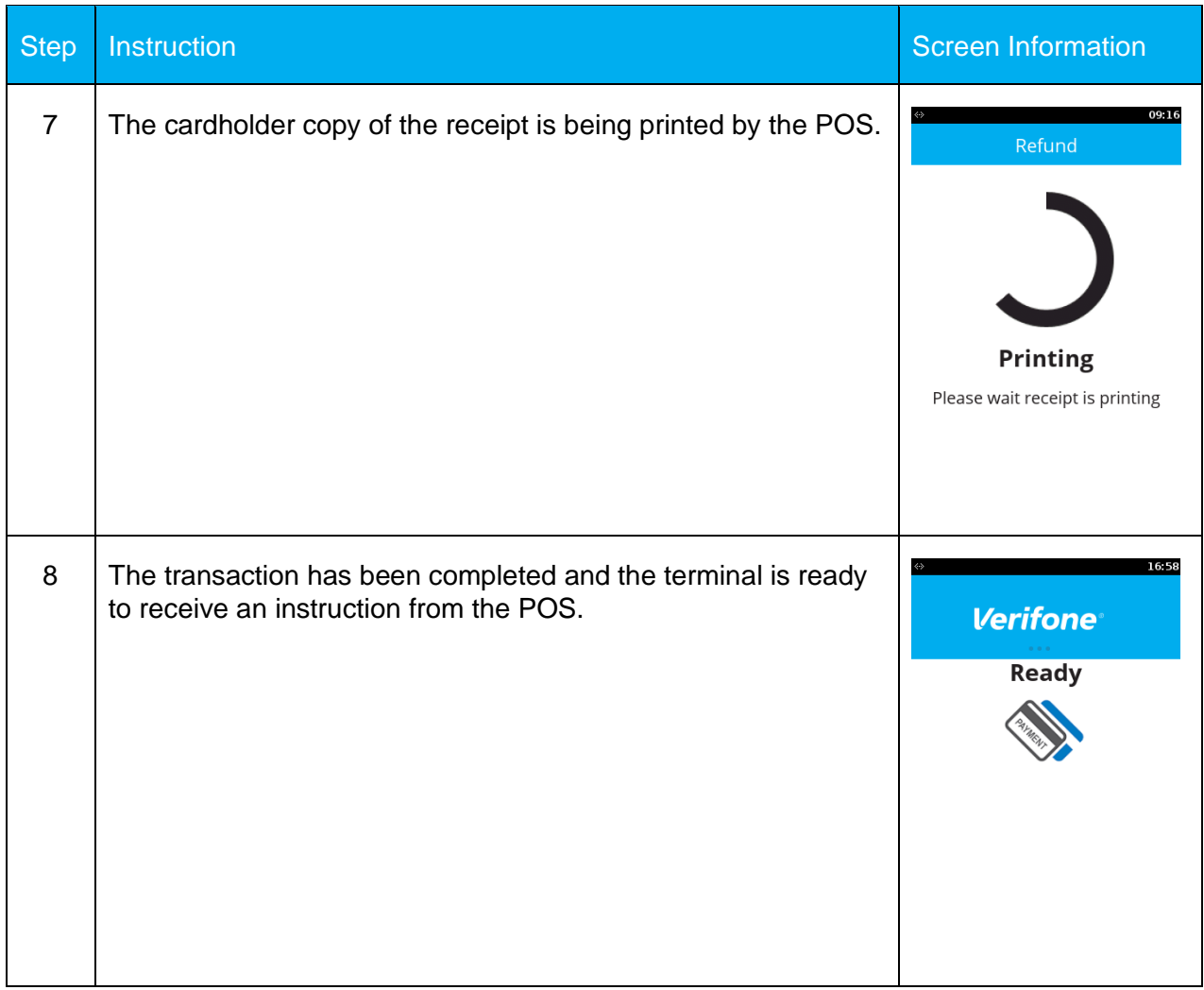

## **4.3 CUSTOMER NOT PRESENT – SALE (MAIL ORDER)**

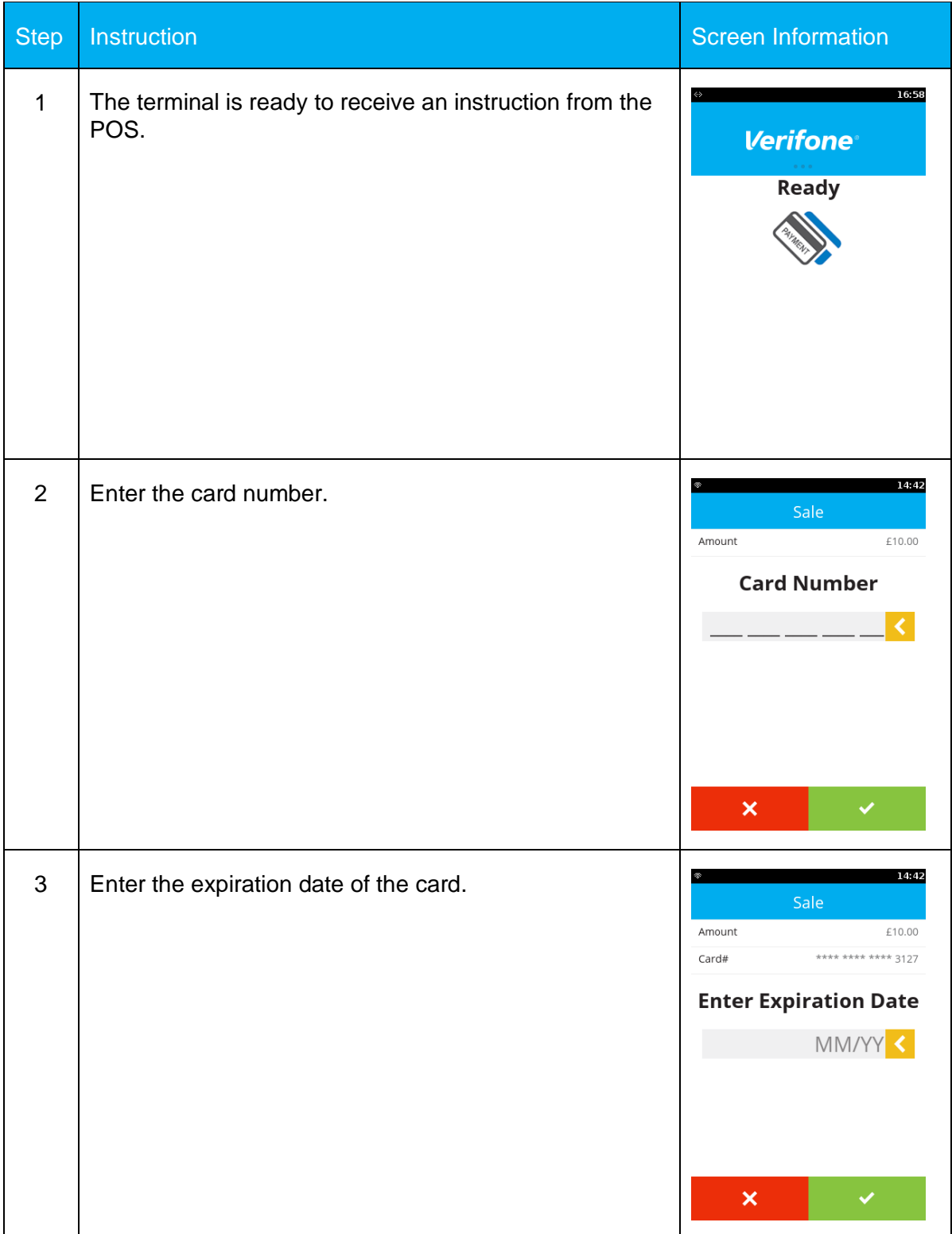

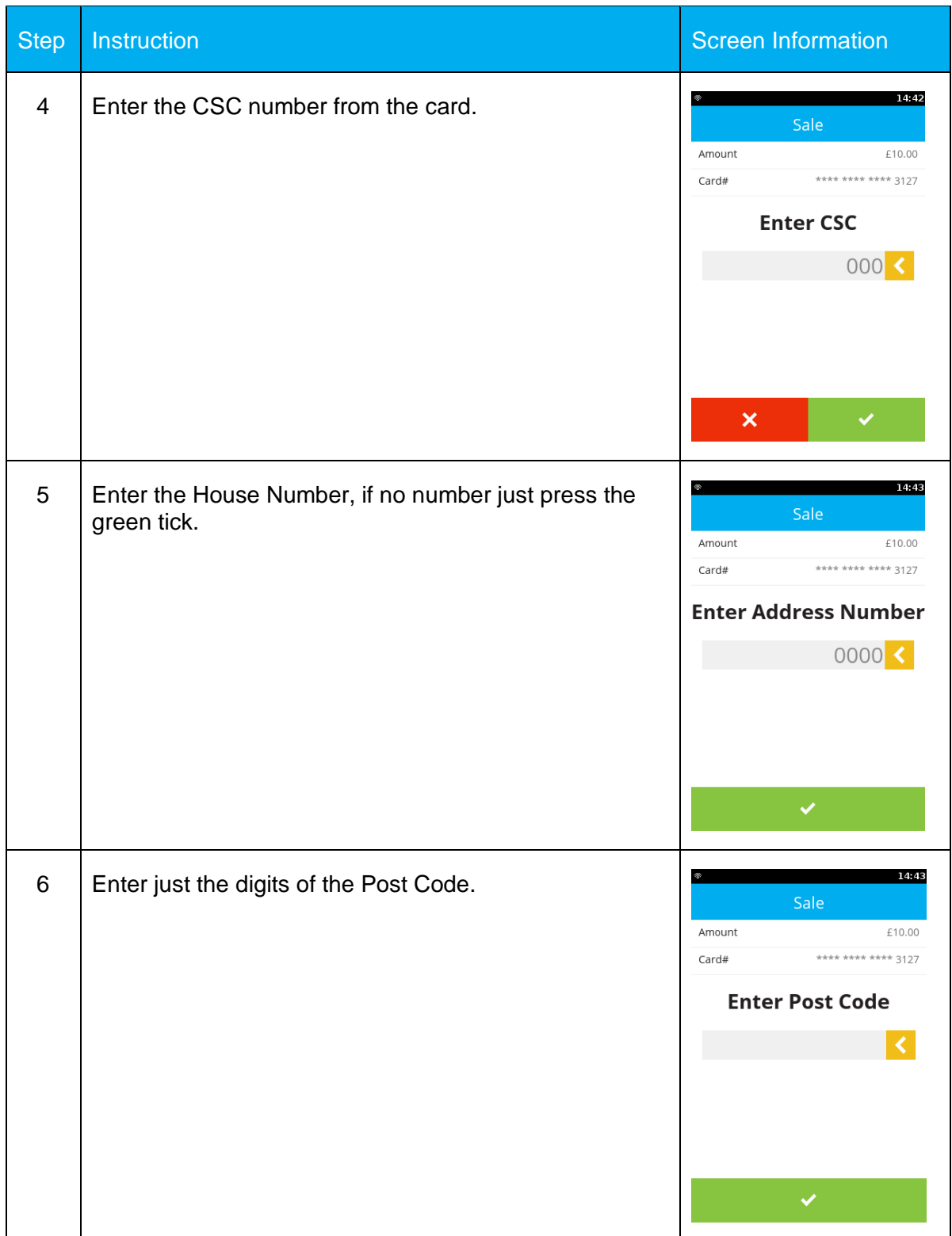

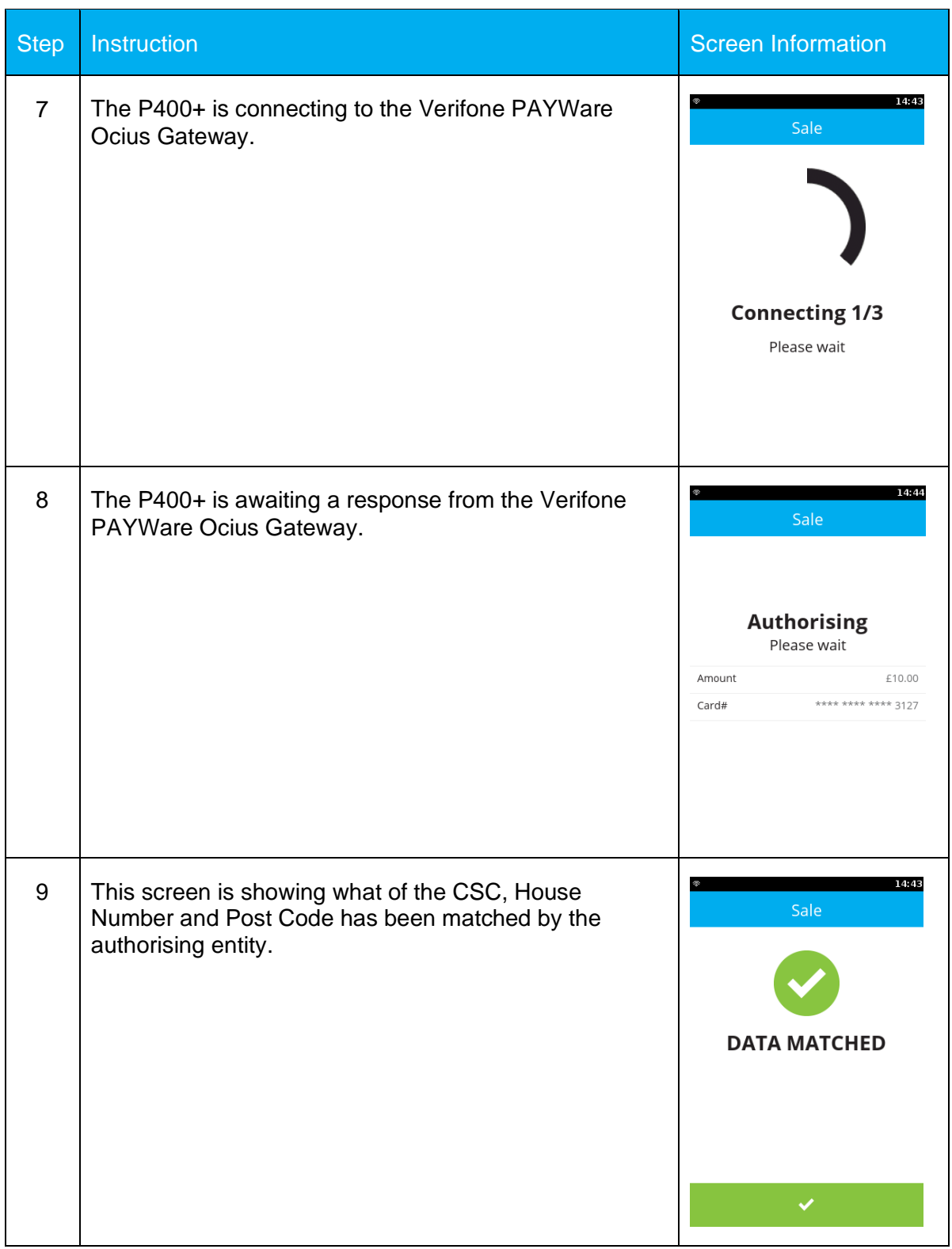

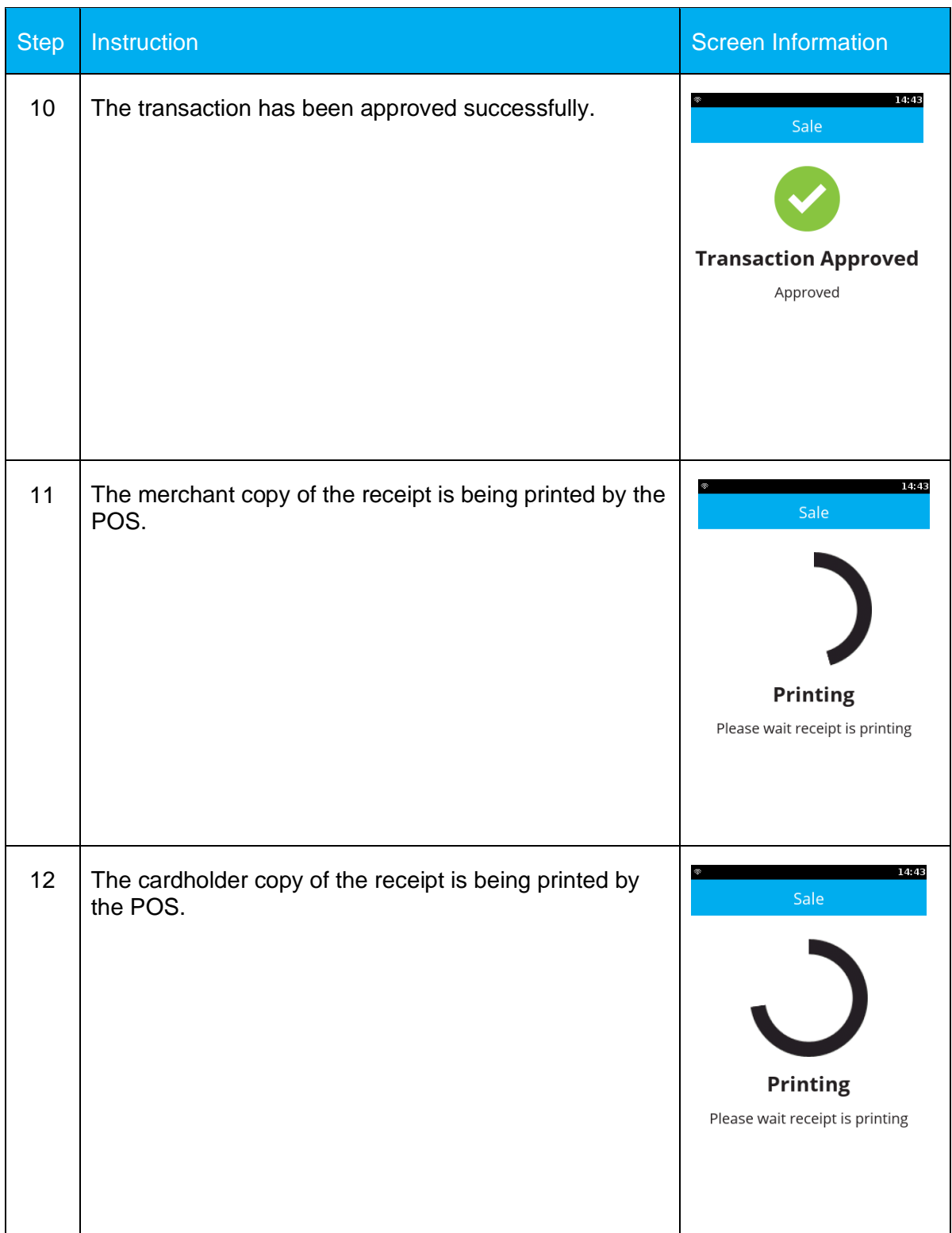

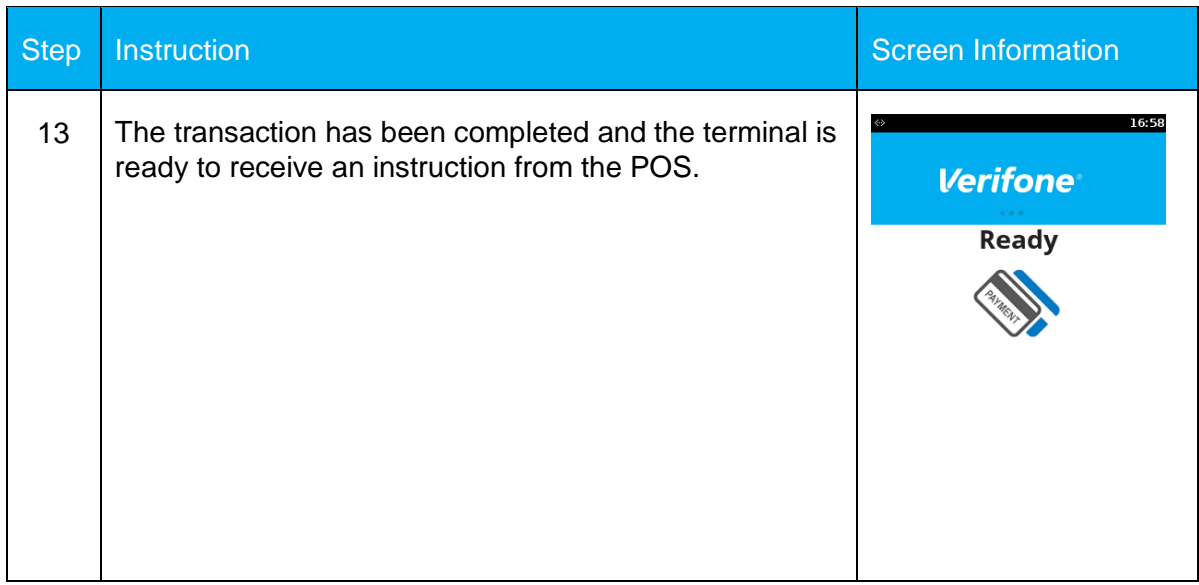
# **5 FREQUENTLY ASKED QUESTIONS**

## **Q, I have a P400+ Device but I am not seeing the Wi-Fi connection settings?**

**A**, Ensure that you are using the correct power supply, as some features are disabled if there is not enough power.

# **Q, Can I use my V820 cables?**

**A,** Yes assuming they are on the approved list for the UK PAAS market. Please contact Verifone to confirm.

## **Q, What PTS is device?**

**A,** The P400+ is a PTS 5.

## **Q, What is the Micro SD Slot for?**

**A,** This is for internal Verifone use only, do not insert anything in to this slot.

# **Q, Can I have multiple networks setup on the device at once?**

**A,** Yes, if you have a P400+ device and the relevant cables, then you can make use of the Wi-Fi and the Ethernet adapter at the same time.

**Verifone** 

# **6 CONTACT DETAILS**

#### **VERIFONE U.K Ltd.**

3 Roundwood Avenue Stockley Park Uxbridge UB11 1AF

### **MERCHANT HELPDESK**

T: 0333 323 6677 E: [Ocius.helpdesk@verifone.com](mailto:Ocius.helpdesk@verifone.com)

Monday – Saturday – 08:00 – 20:00 Sunday – 10:00 – 17:00 Bank Holidays – 08:00 -20:00 Closed Christmas Day.

## **TECHNICAL SERVICES**

T: 0333 323 6667 E: [uk.techservices@verifone.com](mailto:uk.techservices@verifone.com)

Monday – Friday 09:00 – 17:30 Saturday & Sunday – Closed Bank Holidays - Closed

### **CUSTOMER SERVICES**

T: 0333 323 6676 E: [ocius.customer.services@verifone.com](mailto:ocius.customer.services@verifone.com)

Monday – Friday – 09:00 – 17:30. Saturday & Sunday – Closed. Bank Holidays - Closed.

### **SALES ENQUIRIES**

T: 08444 828 203 E: Ocius.enquiries@verifone.com

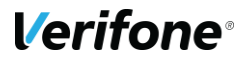